## thermoscientific

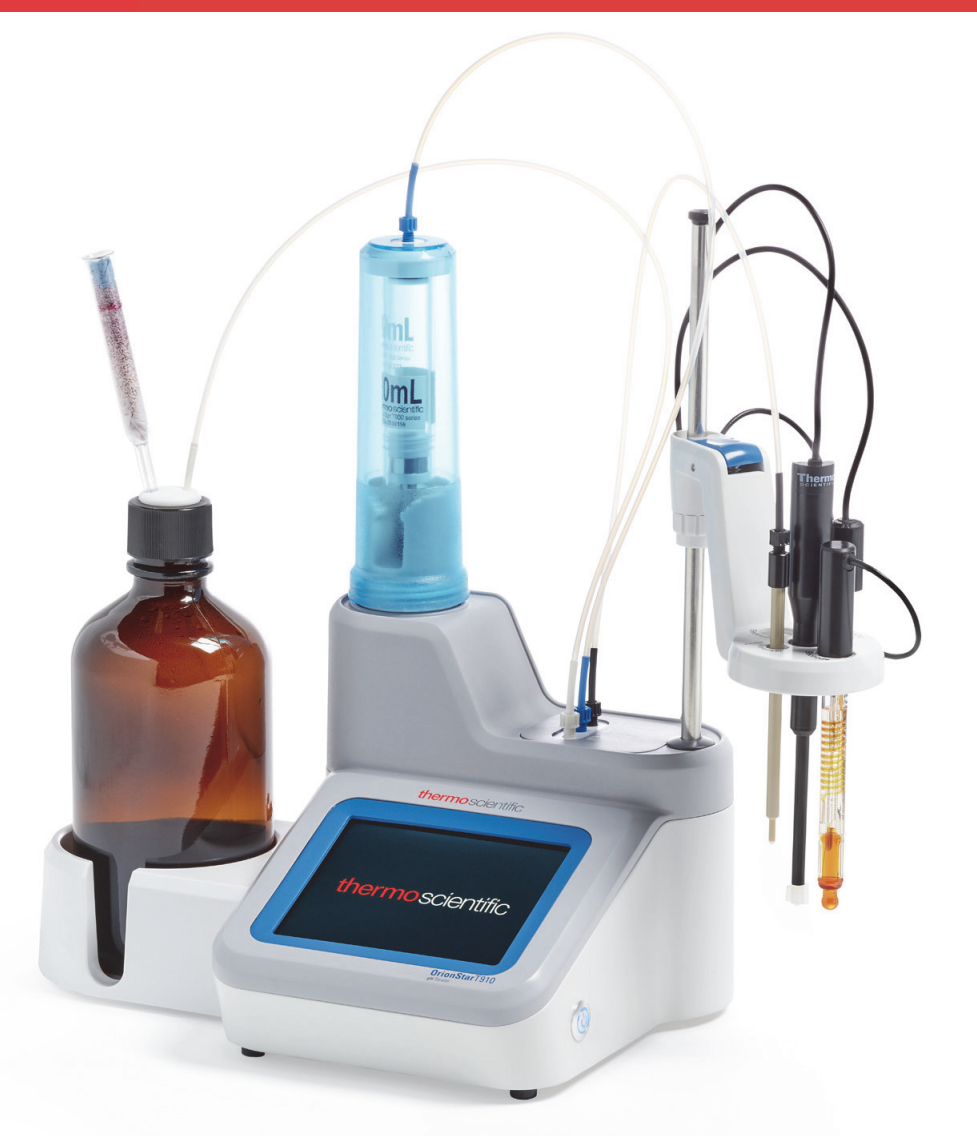

# **Thermo Scientific™ Orion Star™ T900** 시리즈 실험실 적정기

사용자 매뉴얼

68X700208 • 개정판 0.1 • 12 월 2017

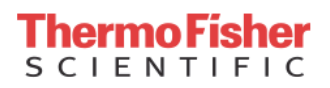

# 목차

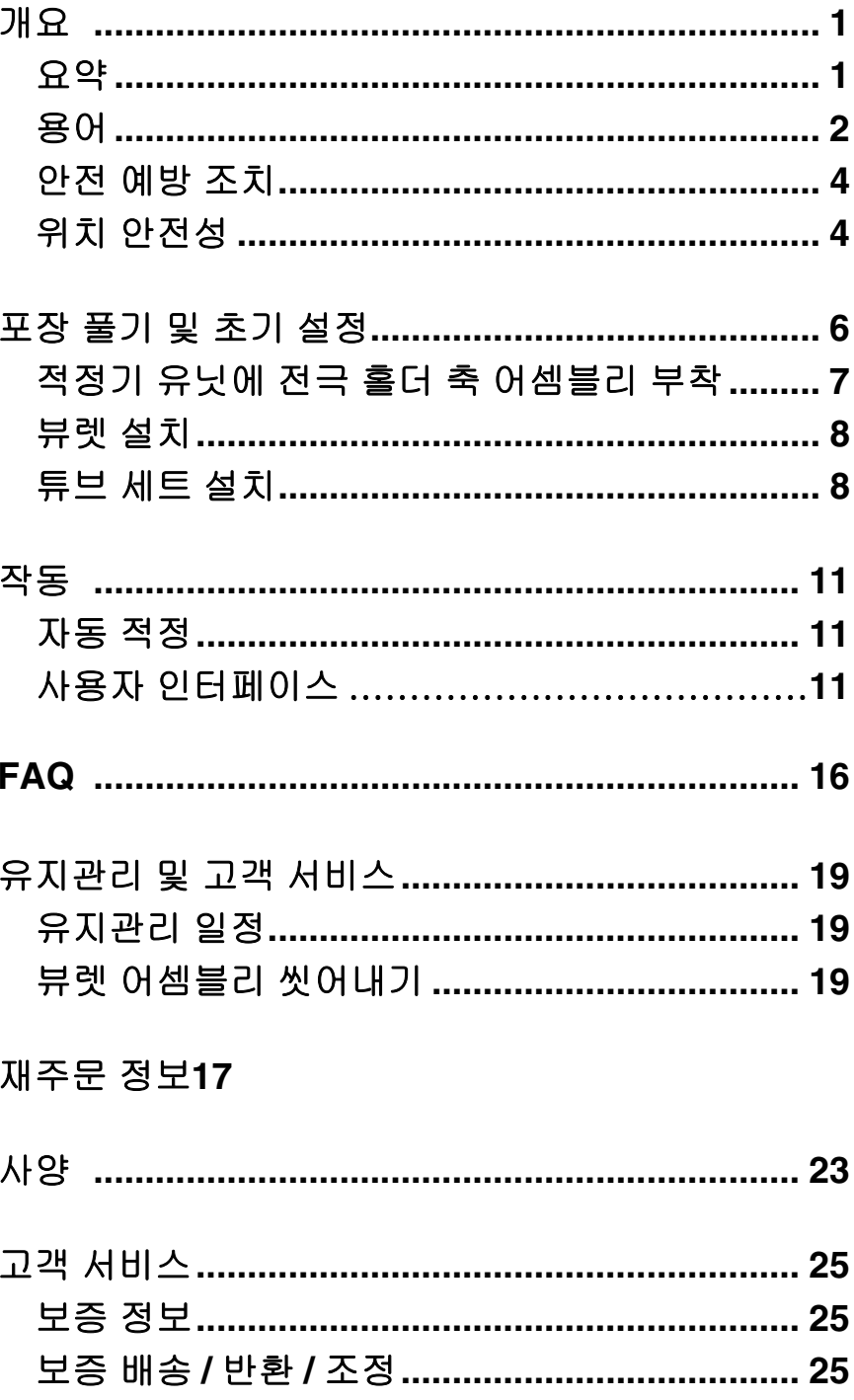

# 개요

# <span id="page-4-0"></span>요약

Thermo Scientific™ Orion Star™ T900 시리즈 실험실 적정기는 전위차 적정을 자동화하여 실험실 생산성을 높일 수 있도록 고 안되었습니다 . 이 컴팩트한 적정기는 설정에서 라이브 적정 분석 , 데이터 전송에 이르는 작업을 큼직한 컬러 그래픽 터치 스크린 디스플레이에서 쉽게 탐색할 수 있으므로 사용이 간편 합니다 . 화면상의 지침 및 도움말 메뉴를 통해 최대 10 개의 맞춤형 사용자 정의 방법을 만들고 저장하거나 사전 프로그래 밍된 프로토콜을 사용할 수 있으므로 , 실험실의 모든 사용자 는 쉽고 빠르게 원하는 속도를 낼 수 있습니다 .

당사는 당사의 핵심 전기 화학 기술과 최신 시약 분출 시스템 을 결합하여 수동 적정보다 더욱 쉽고 , 안정적이고 , 재생산 가능하고, 빠른 적정을 수행할 수 있도록 설계된 현대적이고 간소화된 자동 적정기를 개발했습니다 . 당사의 자동 적정기 는 측정 가능한 이온 및 화합물의 수를 직접 전극 분석을 넘 어선 수준으로 확장하며 , 분석 결과를 최적화하도록 적정을 조정하는 동적 프로세스 제어를 제공합니다 .

Orion Star T900 시리즈 적정기는 네 가지 종류이며 여기에는 Orion Star T910 pH 적정기 , Orion Star T920 산화환원 적정 기 , Orion Star T930 이온 적정기 , Orion Star T940 올인원 적 정기가 포함됩니다 . 이러한 적정기에는 전극 ( 센서 ) 을 보정 하고 , 적정제를 표준화하고 , 다양한 유형의 전위차 적정을 수행할 수 있는 기능이 포함되어 있습니다 . Orion Star T930 이온 적정기 및 Orion Star T940 올인원 적정기는 MKA(Multiple Known Addition, 알려진 표준 다중 첨가법 ) 분 석의 이점을 추가적으로 제공하므로 , 적정기는 샘플에 표준 부분 표본을 첨가하여 자동화된 보정 및 샘플 농도 계산을 수 행하게 됩니다 .

일상적인 측정 전용 작업에 알맞은 Orion Star T900 시리즈 적정기는 분석 자동화를 통해 실험실에서 샘플 처리량 또는 분석의 복잡성 문제를 극복하는 데 도움이 되도록 고안되었 습니다 . Orion Star T900 시리즈 적정기와 다른 단일 변수 장 비 및 자동 적정기의 차이점은 간편성에 있습니다 . 모든 설 정 절차가 이해하기 쉬운 순차적 메뉴 형태로 디스플레이에 표시됩니다 . 분석이 자동화되어 있으므로 각 적정 단계는 ISO 8655 표준을 준수하는 고정밀 뷰렛을 사용하여 반복적 으로 , 그리고 작업자마다 지속적으로 실행됩니다 . 주스의 산도 , 물의 알칼리도 , 샴푸의 계면활성제 , 식수의 불소 , 주 스의 비타민 C 등 어떤 것을 분석하는 경우에도 Orion Star T900 시리즈 적정기는 측정을 자동화할 수 있는 간단한 시스 템을 제공합니다 .

이 사용자 매뉴얼에서는 Orion Star T910 pH 적정기 , Orion Star T920 산화환원 적정기 , Orion Star T930 이온 적정기 , Orion Star T940 올인원 적정기에 대한 지침을 제공합니다 . 적정기 설치 , 설정 , 작동 , 기능에 대한 자세한 내용은 이 사 용자 매뉴얼의 해당 섹션에서 제공됩니다 . Thermo Scientific Orion 장비 , 전극 , 솔루션에 대한 자세한 내용을 알아보려면 **[www.thermofisher.com/water](http://www.thermofisher.com/water)** 를 방문하십시오 .

Orion Star T910 pH 적정기는 주스 및 와인의 적정 산도 , 식 료품의 산도 , 물의 알칼리도 , 소비재의 산도 및 알칼리도 , TAN( 전산가 ), TBN( 전알칼리가 ) 을 비롯한 산염기 적정에만 사용하십시오 . 적정 기법에는 당량점 적정 및 프리셋 pH 끝 점 적정이 포함됩니다 .

Orion Star T920 산화환원 적정기는 주스와 와인의 아황산염 /SO2 및 환원당 , 아스코르브산 ( 비타민 C), 식료품의 과산화 물 값 , 빈클러 적정에 따른 오수의 용존 산소량 , 토양 내 유 기물을 비롯한 산화환원 적정에만 사용하십시오 . 적정 기법 에는 당량점 적정 및 프리셋 mV 끝점 적정이 포함됩니다 .

Orion Star T930 이온 적정기는 식료품의 염분 , 식수 및 오수 의 불소 , 오수의 암모니아 및 TKN( 총 켈달 질소 ), 소비재의 계면활성제 , 식수 및 오수의 총 경도를 비롯한 이온 농도 적 정에만 사용하십시오 . 적정 기법에는 당량점 적정 , 프리셋 mV 끝점 적정 , MKA(Multiple Known Addition, 알려진 표준 다중 첨가법 ) 모드가 포함됩니다 . MKA 모드를 사용할 경우 적정기는 샘플에 표준 부분 표본을 첨가하여 샘플 보정 및 농 도 계산을 자동으로 수행하므로, 별도의 보정을 수행해야 할 필요가 없으며 매트릭스 효과가 최소화됩니다 .

Orion Star T940 올인원 적정기는 당량점 적정 , 프리셋 pH 또 는 mV 끝점 적정 , 다양한 이온의 기지 첨가 자동화를 위한 MKA(Multiple Known Addition, 알려진 표준 다중 첨가법 ) 모 드를 비롯하여 pH, 산화환원 , 이온 농도 적정에 융통성 있게 사용하십시오 .

# <span id="page-5-0"></span>용어

이 사용자 매뉴얼에 사용된 용어가 아래에 설명되어 있습니다 .

### 적정기

적정 , 적정제 표준화 또는 직접 측정을 수행하는 데 사용되 는 장치입니다 .

### 적정제

샘플에 추가되는 알려진 농도의 시약이며, 관측 가능한 반응 및 끝점 또는 당량점의 결과입니다 .

### 샘플

농도를 확인하기 위해 적정제를 사용하여 적정된 알 수 없는 농도의 용액입니다 .

### 뷰렛

시약병의 적정제를 뷰렛에 끌어온 다음 이 뷰렛의 적정제를 분출 프로브와 샘플에 밀어넣어 측정된 양의 적정제를 샘플 로 분출시키는 구성 요소입니다 .

### 전극

프로브 또는 센서라고도 하며 , 측정을 수행하는 솔루션의 장 치입니다 .

### 모드

적정제에 사용되고 있는 측정 유형 (pH, mV, ISE).

### 방법

전극 , 적정제 , 정적 설정 변수 , 그리고 해당하는 경우 전극 보정 및 적정제 표준화를 비롯한 특정 적정을 위해 저장된 변 수 및 값을 모아둔 집합입니다 .

### **pH**

지정된 온도에서 용액의 상대 산도 또는 알칼리도를 비교하 는 pH 측정값입니다 . pH 7 은 수소 이온과 수산화물 이온의 활동이 동등하므로 중성 용액을 나타냅니다 . pH 가 7 보다 낮을 경우 , 수소 이온의 활동이 수산화물 이온보다 더 크므 로 해당 용액은 산성이라고 나타냅니다. 수소 이온의 활동이 증가하고 pH 값이 감소하면 용액은 더욱 산성을 띱니다 . 이 와 반대로 pH 가 7 보다 높을 경우 , 수산화물 이온의 활동이 수소 이온보다 더 크므로 해당 용액은 염기성 ( 또는 알칼리 성 ) 이라고 나타냅니다 .

#### 산화환원 **/ORP**

ORP( 산화 / 환원 전위 ) 는 샘플의 산화하는 또는 환원하는 성질을 측정합니다 . 이를 통해 샘플이 얼마나 " 반응성 " 이 있는지 전반적으로 나타냅니다 . ORP 측정값은 물 , 오수 , 공 정 용수 , 도금조 응용 분야에서 많이 사용됩니다 .

### **ISE(** 이온 선택성 전극 **)**

이온 선택성 전극은 물 , 오수 , 소비재 , 제약품 등의 샘플 용 액에 있는 특정 이온의 농도를 측정합니다 . 이온 선택성 전 극은 암모니아 , 암모늄 , 브롬화물 , 칼슘 , 이산화탄소 , 염화 물 , 염소 , 구리 , 시안화물 , 불소 , 플루오르붕산염 , 요오드 화물 , 납 , 칼륨 , 은 , 나트륨 , 황화물 , 계면활성제 , 티오시 안산염에 사용할 수 있습니다 .

### 올인원

pH, 산화환원 , 이온 적정기의 기능을 하나의 장치에 통합한 적정기입니다 .

### 적정

샘플 종과 반응하는 시약 ( 적정제 ) 첨가를 기준으로 하는 기 법입니다 . 전극 전위의 변화를 관찰하고 , 샘플 종과 화학적 으로 동일한 시약의 용량에서 샘플 농도를 계산합니다 .

### 당량점 **/** 변곡점 적정

샘플에 적정제의 부분 표준을 소량 첨가하고 , 전위 변화를 기록하고 , 첫 번째 파생 분석을 데이터에 적용하여 끝점을 계산하는 기법입니다 . 이 기법은 추가한 적정제의 용량당 mV 판독값의 변화가 끝점에서 가장 커지는 것으로 가정합니 다 . 이 기법은 일상적인 적정을 수행하는 데 적합한 매우 정 밀한 기법입니다 .

### 프리셋 끝점 적정

사전에 정해놓은 mV 또는 pH 값에 도달할 때까지 적정제의 부분 표준을 첨가하는 적정 유형입니다 . 이는 가장 빠른 적 정 방법이지만 , 샘플이 있어야 하며 샘플이 잘 알려진 적정 제와 반응해야 합니다. 프리셋 끝점 기법은 명확하게 정의된 끝점이 없는 분석에 유용하며, 업계 표준에서 요하는 기법인 경우가 많습니다 .

#### **MKA(Multiple Known Addition,** 알려진 표준 다중 첨가법 **)**

알려진 표준 첨가법은 관심 종의 부분 표준을 샘플에 소량 첨 가하고, 전위의 변화를 관측하여 원본 샘플 농도를 계산하는 기법입니다. 분석용으로 선택한 전극은 관심 종을 감지할 수 있어야 합니다. 이 기법은 매트릭스 효과를 최소화하고 직접 보정 측정법보다 훨씬 더 정밀합니다 .

알려진 표준 다중 첨가법의 경우 샘플에 세 개 이상의 표준을 첨가하여 전극 구배 , Eo, 샘플 농도 , 극파 복구를 계산할 수 있습니다 . 이는 분석 동안 샘플 매트릭스에서 직접 보정을 수행할 수 있으므로 , 매우 정밀한 기법입니다 .

알려진 표준 다중 첨가법의 고유한 이점에는 분석 정밀도를 선택할 수 있다는 점 , 그리고 극파 복구 분석에 의해 각 샘플 분석이 자동으로 확인된다는 점이 포함됩니다 .

#### 직접 적정

적정제가 샘플 용액의 화학물질과 직접 반응하며 , 적정제 소 모량이 샘플에 있는 화학물질의 양과 직접적인 관련이 있는 기법입니다 .

#### 역적정

과량의 시약을 샘플에 첨가하는 기법으로 , 전체 샘플이 시약 과 반응하며 일부 반응하지 않은 시약은 그대로 남게 됩니다 . 반응하지 않은 과량의 시약은 알맞은 적정제로 적정됩니다 . 샘플에 추가한 시약의 양을 알고 있으면 샘플 농도를 계산할 수 있습니다 .

#### 공백 적정

역적정을 수행하는 경우 또는 바탕 보정이 필요한 경우 사용 되는 공백입니다 ( 측정된 종의 바탕 레벨이 분석 전에 표시 됨 ). 공백 값은 수동으로 입력하거나 적정을 수행하여 계산 할 수 있습니다 . 공백 값이 입력되면 해당 방법으로 분석된 모든 샘플이 같은 방식으로 준비되었는지 확인하십시오 . 대 부분의 일상적인 적정 방법에는 공백이 필요하지 않습니다 .

#### **ROSS pH** 전극

모든 pH 전극이 동일하게 제조된 것은 아니므로 , 고객이 매 일 수행하는 측정은 정확하고 재생산 가능해야 합니다 . 고객 은 pH 전극에 의존하여 샘플을 빠르고 정확하게 측정하므로 , pH 전극은 실험실의 필수 요소입니다 . ROSS pH 전극은 장 기적인 추이가 없고 수명이 길지 않으면서 온도가 변화하는 샘플에서도 뛰어난 측정 안정성 , 빠른 반응 , 높은 정확성 및 정밀성을 제공합니다 .

#### **Orion ISE(** 이온 선택성 전극 **)**

ISE( 이온 선택성 전극 ) 를 이용한 측정은 거의 모든 실험실 에서 수행할 수 있습니다 . 효율적이고 경제적이며 , 전극 측 정은 다른 분석 기법보다 더욱 간단하고 빠릅니다 . 여과 및 증류처럼 시간이 많이 걸리는 샘플 단계가 거의 필요하지 않 으며 분석 시간은 대개 샘플당 1~2 분입니다 . 다른 분석 방 법과 비교했을 때 , 설치 비용도 상대적으로 적습니다 . 이온 선택성 전극은 샘플의 색상이나 탁도에 영향을 받지 않으므 로 적정 끝점을 확인하는 데 사용할 수 있으며 끝점 탐지기로 서 유용합니다 .

#### **Orion** 전기 화학 용액

고객은 측정값을 신뢰할 수 있어야 하며 , 고품질 용액을 사 용하여 전극을 보정하고 유지하는 것은 정확하고 재생산 가 능한 데이터를 보장할 수 있는 최상의 방법입니다 . 직접 만 든 낮은 품질의 버퍼 또는 기한이 만료된 버퍼를 사용하면 측 정 오류가 발생할 수 있으며 , 이 경우 문제 해결에 오래 시간 이 걸리거나 상황이 더욱 악화되어 문제를 모르고 지나칠 수

있습니다 . 고품질 용액을 사용하면 측정 부정확성의 주요 원 인 중 하나가 제거됩니다 .

Orion 용액은 업계 최고 품질 표준에 따라 정확성 및 반복성 을 구현하도록 제조되었습니다. Orion 용액은 초순수 용수를 사용하여 세심하게 통제되는 배치 방식으로 생산되며 공정 전반에 걸쳐 엄격한 품질 테스트를 실시하여 용액을 용기에 담기 이전과 이후에도 오염을 방지합니다 . 버퍼와 표준에는 NIST 추적 가능 테스트 결과가 포함된 로트별 분석 인증서가 있습니다 .

# <span id="page-7-0"></span>안전 예방 조치

Thermo Fisher Scientific 은 이 매뉴얼의 정보를 준수하지 않 아 발생하는 손해에 대해 어떠한 법적 책임도 인정하지 않습 니다 . 따라서 , 이 장비의 설치 및 작동과 관련된 모든 사람은 작동 지침 및 사양을 정독하고 숙지해야 합니다 . Thermo Fisher Scientific 은 이 매뉴얼의 결함 또는 누락으로 인해 발 생한 직접적 , 간접적 , 특수적 , 우발적 또는 결과적 손해에 대한 법적 책임이 없습니다 . Thermo Fisher Scientific 은 이 매뉴얼의 내용 및 제품에 대한 설명 내용을 고지 또는 의무 없이 언제든지 변경할 수 있는 권한이 있습니다 . 개정된 버 전은 Thermo Fisher Scientific 웹사이트에서 제공됩니다 . 해 당 작업자는 이 시스템을 작동하기 전에 전체 매뉴얼을 정독 하고 숙지해야 합니다 . 이 매뉴얼과 저전압 지침 (LVD) 문서 에 포함된 모든 안전 및 주의 사항에 각별히 주의를 기울여야 합니다 . 이렇게 하지 않을 경우 작업자가 심각한 부상을 입 거나 장비가 손상될 수 있습니다 .

### 신호 경고 및 기호의 정의

안전 사항은 신호 단어 및 경고 기호로 표시됩니다 . 이는 안 전 문제 및 경고를 나타냅니다 . 안전 사항을 무시할 경우 작 업자의 부상 , 장비 손상 , 오작동 , 틀린 결과로 이어질 수 있 습니다. 이 장비에서 제공되는 보호 장치가 손상되지 않도록 하십시오 . 이 매뉴얼에 지정된 것과 다른 방식으로 이 장비 를 사용하거나 설치하지 마십시오 .

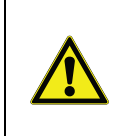

주의 **:** 이를 방지하지 않을 경우 장치나 재산 상의 손해 , 데이터 소실 , 경증 또는 중증 부 상을 초래하는 낮은 위험도의 위험한 상황을 나타냅니다 .

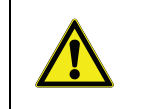

경고 **:** 이를 방지하지 않을 경우 심각한 부상 을 입거나 사망에 이를 수 있는 중간 위험도 의 위험한 상황을 나타냅니다 .

주의 **:** 제품의 중요한 기능을 나타냅니다 .

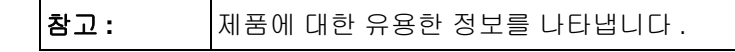

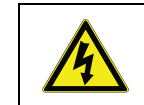

경고 **:** 위험 전압이 존재하고 전기 충격이 발 생할 가능성이 있는 상황을 나타냅니다 .

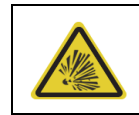

이 기호는 폭발 위험이 있음을 나타냅니다 .

Orion Star T900 시리즈 적정기는 모든 업계 인증 안전 규정 을 준수하는 장비 기술을 활용합니다 . 외부 상황에서는 특정 한 위험이 발생할 수 있습니다 . 장비의 하우징을 절대로 열 지 마십시오 . 이는 사용자가 유지관리하거나 수리할 수 없습 니다 . 장비를 열 경우 장비의 안전성 및 정확성이 손상될 수 있습니다 . 장비에 문제가 발생한 경우 , 공인 Thermo Fisher 판매점 또는 서비스 담당자에게 문의하십시오 .

### 사용 목적

.

이 장비는 적정 조작 훈련을 받은 전문적 지식을 보유한 실험 실 기술자가 실험실 환경에서 전위 적정을 수행할 수 있도록 설계되었습니다 . 이 장비는 시약 및 용제를 처리하는 데 적 합합니다 . 이 장비를 사용하려면 위험성이 내재된 유독성 물 질 및 부식성 물질을 다룰 수 있는 지식과 경험이 필요합니다 . 또한 , 이 장비를 사용하려면 독성이 있거나 유해할 수 있는 응용 분야별 시약을 다룰 수 있는 지식과 경험이 필요합니다

## <span id="page-7-1"></span>위치 안전성

이 장비는 실내에서만 조작해야 하며 폭발하기 쉬운 환경에 서 사용해서는 안 됩니다 . 평평한 위치에 장비를 놓을 수 있 고 , 직사광선이나 과도한 열원 , 부식성 대기 및 기계적 교란 ( 쓰러지거나 , 강력한 진동에 노출되는 등의 위험 ) 이 차단된 통풍이 잘 되는 위치에 장비를 배치하십시오 . 5°C~40°C 사 이의 온도에서 작동하십시오 . 온도 변화가 잦은 환경은 기포 형성에 영향을 미치고 정확성에 영향을 미칠 가능성이 있으므로 이러한 환경을 피하십시오 .

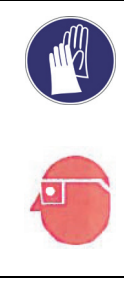

주의 **:** 장비를 사용하여 작업할 때에는 실험실 에서 항상 보호복을 착용하십시오 . 실험실 가 운 및 고글 같은 보안경을 착용해야 합니다 . 화학물질 또는 유해 물질을 취급할 때에는 적 절하고 손상되지 않은 장갑을 사용하십시오 .

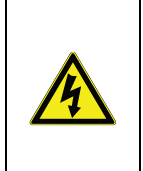

경고 **!** 전기 충격 위험 **:** 3 핀 접지 전원 케이블 로 장비에 전원을 공급하십시오 . 안전상의 이유로 장비는 항상 접지 상태를 유지하십시 오 . 접지되지 않은 콘센트 또는 확장 케이블 을 접지 도체 없이 사용하지 십시오 . 접지를 일부러 파손시키지 마십시오 .

경고 **!** 부식 위험 **:** 튜브 , 연결 , 느슨한 적정 용기는 안전 위험이 있습니다 . 여기에서는 모두 부식성 액체가 누출될 수 있습니다 . 이 를 방지하려면 다음을 수행하십시오 .

- **1.** 모든 연결부를 손으로 단단하게 조이되 , 과 도한 힘을 주어 손상되지 않도록 하십시오 .
- 2. 튜브 연결을 할 경우 피팅이 교차로 엮이지 않도록 주의하십시오 .
- 3. 파열이나 다른 손상의 징후가 없는지 모든 튜브를 조사하십시오 .
- 4. 손상 또는 누출의 징후가 있는지 모든 용기 를 조사하십시오 .
- 5. 부식성 또는 유독성 시약을 사용하기 전에 물로 테스트를 실행하여 모든 누출 위험이 없고 안전한지 확인하십시오 .

### 경고 **!** 인화성 용제 **:**

가연성 용제 및 화학물질로 작업을 할 때 에는 모든 관련 안전 조치를 준수해야 합 니다 . 사용할 액체의 SDS( 안전 데이터 시 트 ) 를 항상 참조하십시오 .

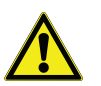

- **1.** 작업 현장은 불꽃의 근원지 또는 과도한 열 원과 가까운 곳에 있어서는 안 됩니다 .
- 2. 용제 및 화학물질의 경우 제조업체의 SDS( 안전 데이터 시트 ) 및 권장 사항을 항상 참 조하고 준수하십시오 .
- 3. 일반적인 실험실 안전 규정을 항상 준수하 십시오 .

경고 **!** 화학 물질 **:** 화학물질로 작업을 할 때에는 모든 관련 안전 조치를 준수해야 합니다 .

- **1.** 통풍이 잘 되는 곳에 장비를 설치하십시오 .
- 2. 쏟아진 물질은 즉시 닦아야 합니다 .
- 3. 용제 및 화학물질의 경우 제조업체의 MSDS 및 권장 사항을 항상 참조하고 준수 하십시오 .

**WEEE** 준수 **:** 이 제품은 유럽 연합의 WEEE( 전자전기 장비 폐기 ) 지침 2012/19/EU 를 준 수해야 합니다 . 이 사항은 여기에 기호로 표시 되어 있습니다 . Thermo Fisher Scientific 은 각 EU 회원국 내에서 하나 이상의 재활용 / 폐기 업체와 계약을 맺고 있으며 이 제품은 해당 업 체를 통해 폐기 또는 재활용해야 합니다 . 이러 한 지침 준수 , 해당 국가의 재활용 업체 , RoHS 지침의 적용을 받는 물질 감지에 도움이 될 수 있는 Thermo Scientific Orion 제품에 대 한 자세한 내용은 이 사용자 매뉴얼 뒷 페이지 의 WLP 정보를 활용하여 당사에 문의하실 수 있습니다 .

# <span id="page-9-0"></span>포장 풀기 및 초기 설정

적정기 포장 풀기

Orion Star T900 시리즈 적정기를 배송 상자에서 꺼내고 손상 여부를 조사합니다 . 이 매뉴얼에 나와 있는 모든 부품이 포 함되어 있는지 확인하십시오 .

손상이 확실하거나 배송이 완료되지 않은 경우 고객 서비스 부서에 문의해주십시오 . 적정기 상자는 포장을 푸는 동안 파 손하지 말고 나중에 사용할 수 있도록 잘 보관해두는 것이 좋 습니다 .

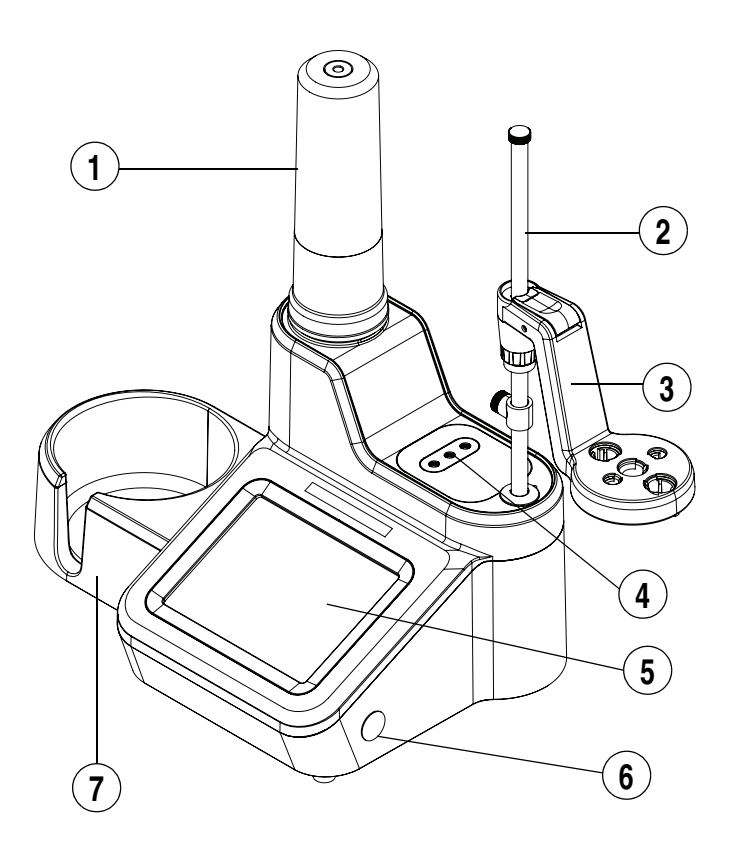

그림 **1.** 실험실 적정기 및 구성 요소

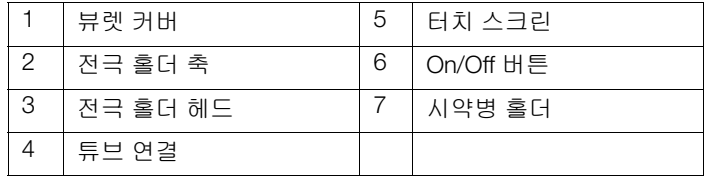

상자에 포함된 구성품 :

- 적정기
- 20mL 뷰렛
- 뷰렛 커버
- 전극 홀더
- 교반기 프로브
- 디스펜서 프로브
- 튜브 키트
- 건조제 튜브
- 시약병 홀더
- 1L 플라스틱 시약병
- GL38 시약병 뚜껑
- USB 컴퓨터 케이블
- 사용자 매뉴얼이 포함된 USB 플래시 드라이브
- 110-240V 전원 어댑터

## <span id="page-10-0"></span>적정기 유닛에 전극 홀더 축 어셈블리 부착

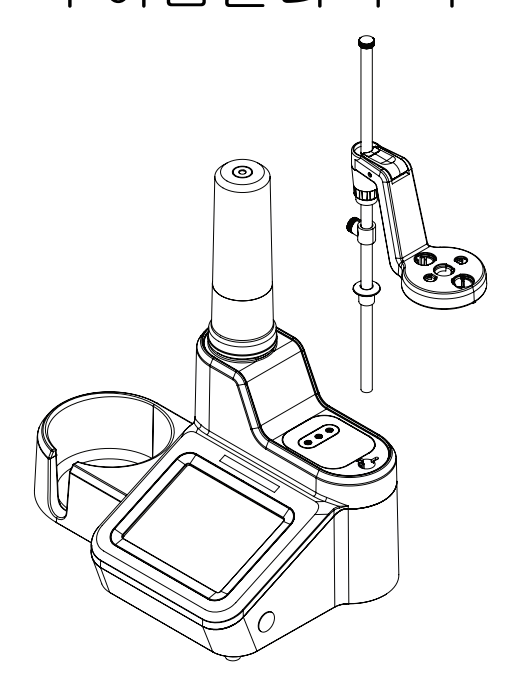

### <span id="page-10-1"></span>그림 **2.** 전극 홀더 축 부착

- **1.** 축을 적정기 맨 위의 구멍에 넣어 전극 홀더 축을 설치하 고 축의 슬롯을 홀더의 궤도에 맞춰 조정합니다 . [그림](#page-10-1) **2** 를 참조하십시오 .
- 2. 유닛을 기울여 전극 홀더 축을 적정기에 고정하고 제공된 잠금장치를 조입니다 . 잠금장치는 적정기 바닥의 구멍 을 통해 넣을 수 있는 계류 나사입니다 . 이 설치 단계를 위해 Torx T20 드라이브 유형의 나사돌리개가 적정기와 함께 포함되어 있습니다 . [그림](#page-10-2) **3** 를 참조하십시오 .

3. 방출 버튼을 누르고 이를 축의 적절한 위치에 밀어 넣어 전극 홀더 헤드를 전극 홀더 축 쪽으로 조정합니다 . [그](#page-10-3) [림](#page-10-3) **4** 를 참조하십시오 .

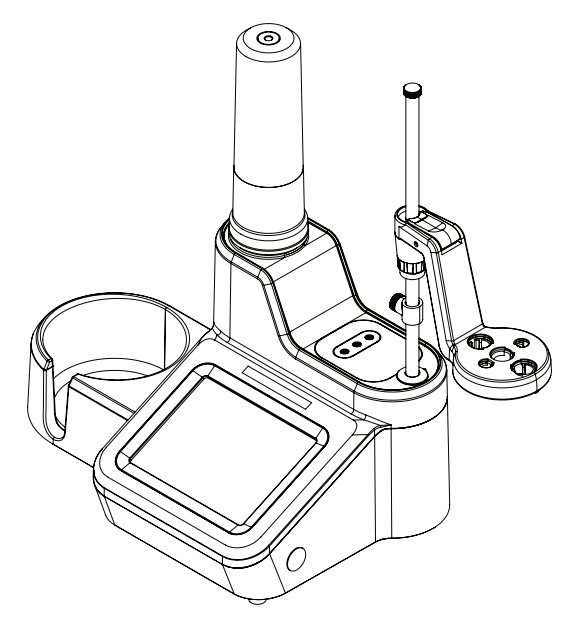

### <span id="page-10-3"></span>그림 **4.** 전극 홀더를 전극 홀더 축에 배치

- 4. 전극 및 프로브를 전극 홀더 헤드의 표기된 슬롯에 삽입 합니다 .
- 5. 적절하게 전극 홀더 축의 스토퍼 위치를 조절하여 전극 홀더 헤드가 아래로 이동할 수 있는 거리를 제한합니다 . 이 작업은 전극 파손을 방지하는 데 유용할 수 있습니다 .
- 6. 적절하게 케이블 관리 부속품을 사용하여 전극 케이블과 회선을 구성합니다 .

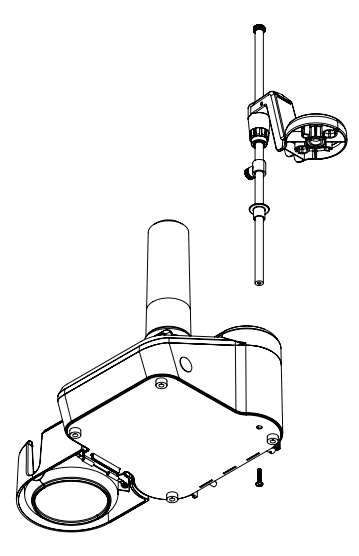

### <span id="page-10-2"></span>그림 **3.** 전극 홀더 축을 조일 수 있는 잠금장치 위치

## <span id="page-11-0"></span>뷰렛 설치

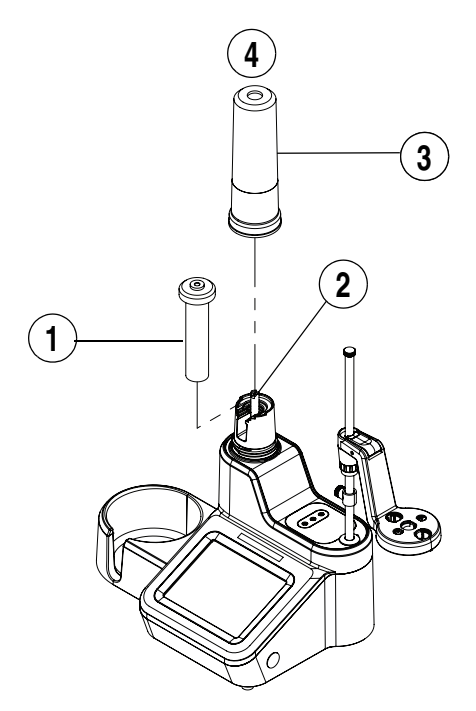

그림 **5.** 뷰렛을 유닛에 배치

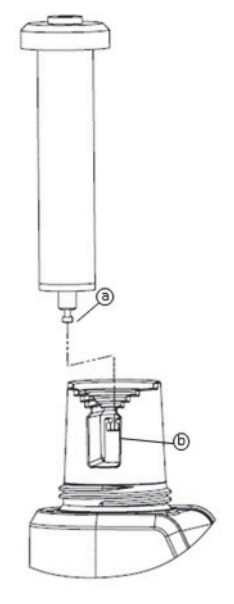

1. 유리 뷰렛의 가운데를 잡고 뷰렛의 피스톤 볼 (a) 을 적정 기의 걸쇠에 맞춰 부드럽게 조정합니다 .

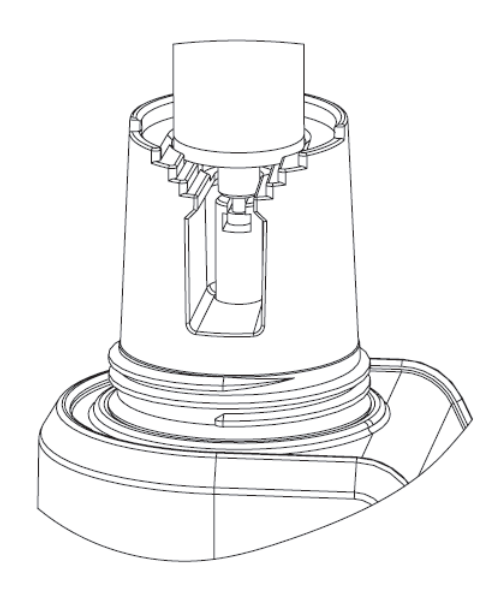

2. 뷰렛을 부드럽게 아래로 눌러 뷰렛의 유리 실린더를 적정 기의 조정 링 위에 놓습니다 .

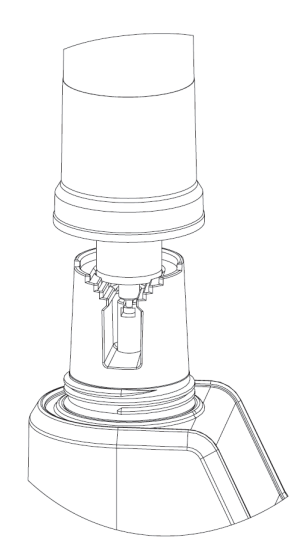

3. 뷰렛 커버를 뷰렛 위에 놓은 후 , 커버를 나사로 부드럽게 조이고 뷰렛의 상단이 커버의 입구에 맞춰 조정되도록 합니다 .

## <span id="page-12-0"></span>튜브 설치

Orion Star T900 시리즈 튜브 키트에는 세 가지 다른 종류의 튜 브가 포함되어 있으며 각 종류는 파란색 피팅으로 된 뷰렛 - 밸 브 튜브 , 흰색 피팅으로 된 시약병 뚜껑 - 밸브 튜브 , 검은색 피팅으로 된 디스펜서 프로브 - 밸브 튜브입니다 . 연결 포트는 [그림](#page-12-1) **6** 에 나와 있습니다 .

뷰렛 :

파란색 피팅으로 된 튜브를 " 뷰렛 " 이라고 표기된 밸브 포트 및 뷰렛 뚜껑에 연결합니다 .

병 :

흰색 피팅으로 된 튜브를 " 병 " 이라고 표기된 밸브 포트 및 시약병 뚜껑에 연결합니다 .

#### 디스펜서 :

검은색 피팅으로 된 튜브를 " 디스펜서 " 라고 표기된 밸브 포 트 및 디스펜서 프로브에 연결합니다 .

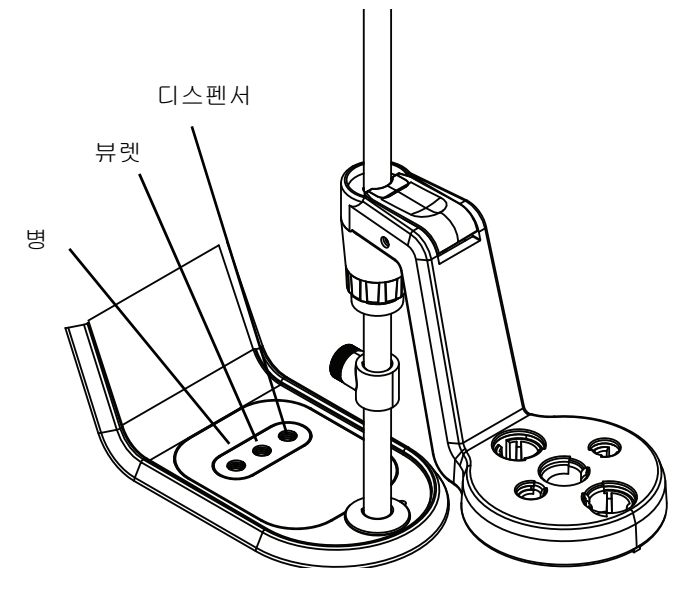

<span id="page-12-1"></span>그림 **6.** 연결 포트

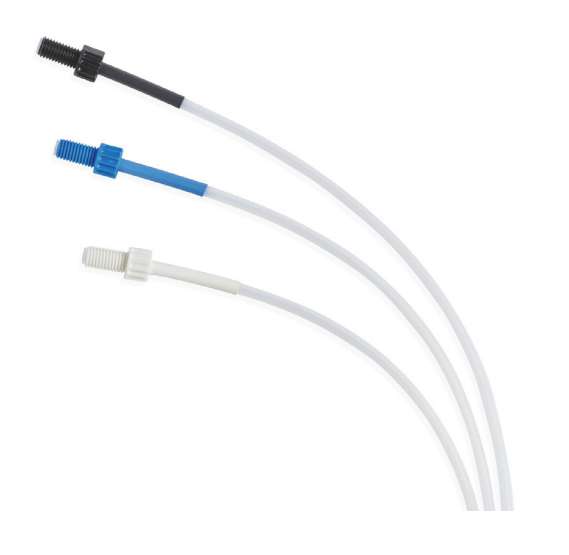

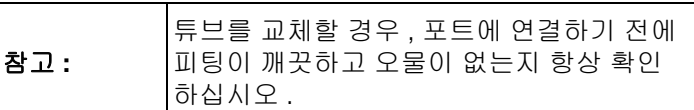

### 적정기를 부속품 및 장치와 연결

### 뒤쪽 패널

그림 **7.** 적정기의 튜브 세트

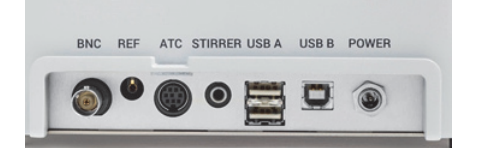

#### 그림 **8.** 적정기의 뒤쪽 패널

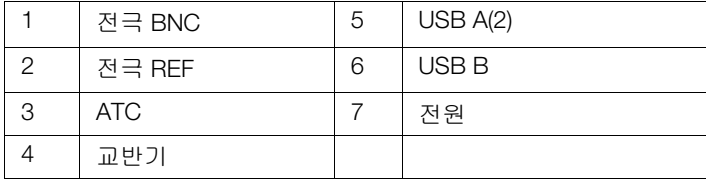

### 범용 전원 어댑터

전원 어댑터는 범용 타입이며 100-240V AC, 50-60Hz 범위 내 의 모든 전압에 사용할 수 있습니다 . 이 어댑터는 장비에 꽂 을 수 있는 배럴 타입 커넥터가 있는 벤치탑 스타일입니다 .

- 1. 해당 지역의 전원 콘센트에 맞는 전원 코드를 선택하고 이 전원 코드를 전원 어댑터의 IEC 소켓에 꽂습니다 .
- 2. 배럴 타입 커넥터를 장비의 해당 전원 입력부에 꽂습니다 .
- 3. 전원 코드를 전원 콘센트에 꽂습니다 .

참고 : 미국 , EU, 영국 , 호주 및 중국에서 사용할 수 있는 범 용 전원 어댑터와 국가별 AC 전원 코드가 Orion Star T900 시 리즈 적정기와 함께 포함되어 있습니다. 기타 전원 어댑터를 사용하면 적정기가 손상될 수 있고 보증이 무효화됩니다 .

참고 : 또한 서지 프로텍터 또는 무정전 전원 공급장치 (UPS) 의 사용도 권장됩니다 .

### 전극 및 교반기 프로브 연결

- a. 감지 전극을 BNC 입력에 연결합니다 .
- b. 해당하는 경우 , 반전지 기준 전극을 REF 입력에 연결합니다 .
- c. 해당하는 경우 , ATC 온도 프로브를 ATC 입력에 연 결합니다 .
- d. 교반기 프로브를 STIRRER(???) 입력에 연결합니다 .
- e. 해당하는 외부 장치를 USB A 및 USB B 입력에 연결 합니다 .
- f. 전원 공급장치를 POWER(??) 입력에 연결합니다 .

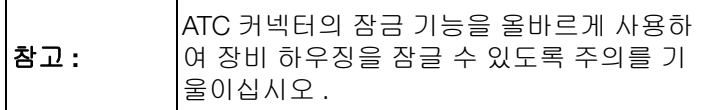

올바른 정확성을 위해서는 교반기가 필수입니다 . 적정기에는 뒤쪽 패널에 3.5mm 폰 커넥터에 연결해야 하는 프로브 스타일 교반기가 장착되어 있으며 , 몸체는 전극 홀더 암의 가운데 위 치에 두어야 합니다 . 이 같은 전극 , 분출 팁 , 교반기의 배열은 효과적인 교반 및 정확성에 도움이 됩니다 . 교반기 속도는 상 태 , 액체 용량 등에 따라 조절 가능합니다 .

### 프린터 연결

USB A 커넥터를 사용하여 적정기를 카탈로그 번호 STARA-106 인 컴팩트 프린터에 연결합니다 . USB 케이블을 사용하여 프린 터와 물리적 연결이 설정되면 적정기가 프린터를 자동으로 감 지합니다 . 추가 설정은 필요하지 않습니다 .

### USB 장치 연결

뒤쪽 패널의 USB A 커넥터를 사용하여 USB 플래시 드라이 브 (USB 메모리 스틱 , USB 썸 드라이브 ) 를 비롯한 외부 장 치를 적정기에 연결합니다 . 이 경우 , 적정기가 장치의 호스 트가 됩니다 .

### 컴퓨터

뒤쪽 패널의 USB B 커넥터를 사용하여 컴퓨터와 연결합니 다 . Orion Star T900 시리즈 컴퓨터 소프트웨어인 Cat. No. START-PC1 은 적정기에서 컴퓨터로 데이터를 전송하는 데 사용될 수 있습니다 .

<span id="page-14-0"></span>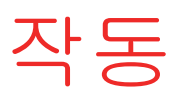

# 사용자 인터페이스

### 적정기 설정

적정기를 시작하려면 다음 단계를 완료하십시오 .

- 1. 적정기를 전원 콘센트에 꽂습니다 .
- 2. 적정기의 옆에 있는 전원 스위치를 누릅니다 .
- 3. Thermo Scientific 로고가 앞쪽 화면에 표시됩니다 .
- 4. 지금이 적정기를 처음으로 켠 경우 , Instrument Setup Wizard( 장치 설정 마법사 ) 가 표시됩니다 . "Start Setup ( 설정 시작 )" 버튼을 눌러 시작합니다 . 화면에서는 언어 , 시간 및 형식 , 날짜 및 형식 , 온도 단위 , 장비 이름을 비롯 한 일반적인 설정을 단계적으로 설명합니다 .
- 5. Instrument Setup Wizard( 장치 설정 마법사 ) 가 완료되면 , 다음에 적정기의 전원을 켰을 때 홈 화면으로 바로 진행됩 니다 .

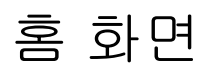

Home( 홈 ) 화면에는 현재 상태 및 설정에 적합한 버튼과 정 보가 표시되므로 , 한 번에 모든 버튼이 표시되지 않을 수 있 습니다 .

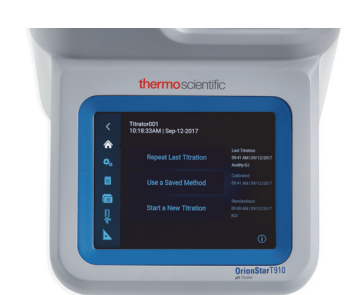

예를 들어 , 적정기를 처음 시작한 경우 "Start a New Titration( 새 적정 시작 ) 버튼만 표시됩니다 .

- "Start a New Titration( 새 적정 시작 )" 버튼을 사용하면 전 극, 적정제, 적정 변수 설정을 비롯한 새 적정을 설정할 수 있는 단계별 워크플로에 액세스하게 됩니다 .
- "Repeat Last Titration( 마지막 적정 반복 )" 버튼을 사용하 면 Titration Pre-Check( 적정 사전 확인 ) 화면으로 바로 이 동합니다 . 여기에서는 최근에 사용한 전극 , 적정제 , 적정

설정 변수 집합은 물론 전극 보정 및 적정제 표준화 결과 ( 해당하는 경우 ) 를 사용하여 적정 결과를 계산합니다 .

• "Use a Saved Method( 저장된 방법 사용 )" 버튼을 사용하 면 방법을 생성 , 편집 또는 실행하는 데 사용된 방법 섹션 으로 이동합니다 .

왼쪽 탐색 영역에는 Back( 뒤로 )( 탐색 ), Home( 홈 ), General Settings( 일반 설정 ), Logs( 로그 ), Methods( 방법 ), Burette( 뷰 렛 ), Direct Measure( 직접 측정 ) 아이콘이 포함되어 있습니다 .

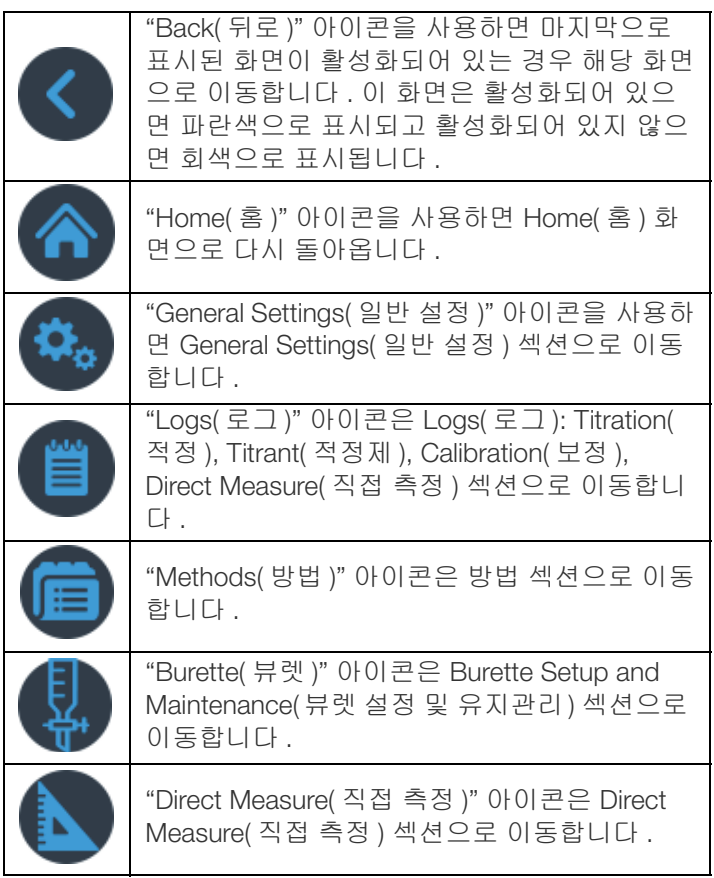

홈 화면의 오른쪽 하단 모서리에는 화면별 정보 및 지침을 제 공하는 " 정보 " 아이콘이 포함되어 있습니다 .

오른쪽 탐색 영역에는 샘플 적정을 수행한 후 가장 최근의 적 정 정보는 물론 , 해당하는 경우 전극 보정 및 적정제 표준화 정보도 포함됩니다 .

방법이 활성화되어 있지 않은 경우 :

- "Electrode( 전극 )" 버튼이 표시되고 저장되지 않은 방법에 대한 Electrode Setup( 전극 설정 ) 섹션으로 이동합니다 .
- "Titrant( 적정제 )" 버튼을 사용하면 저장되지 않은 방법에 대한 Titrant Setup( 적정제 설정 ) 섹션으로 이동합니다 .
- "Titration( 적정 )" 버튼을 사용하면 저장되지 않은 방법에 대한 Titration Setup( 적정 설정 ) 섹션으로 이동합니다 .

# 새 적정 시작

Home( 홈 ) 화면에서 "Start a New Titration( 새 적정 시작 )" 버 튼을 누르면 사용자가 적정을 완료하는 데 필요한 설정 및 작 업을 딘계별로 안내하도록 고안된 화면이 표시됩니다 .

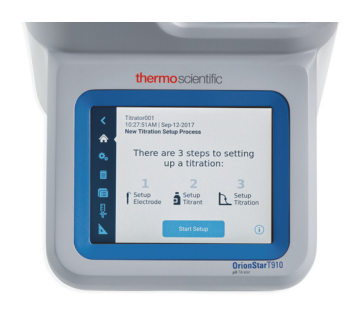

### 1 단계 : 전극 설정

전극과 관련된 변수가 표시되며 이는 편집 가능합니다 . 적정 기 모델 및 이전 변수 선택에 따라 일부 변수는 표시되지 않 을 수 있습니다 .

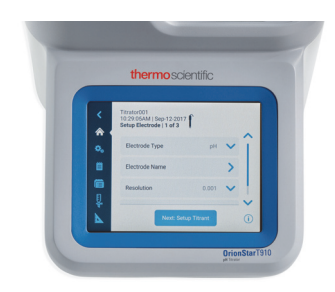

- Electrode Type( 전극 유형 )(Orion Star T930 및 Orion Star T940 만 해당 ): 수행할 수 있는 적정의 유형을 선택하십시오 .
	- pH = pH 전극을 사용한 적정
	- Redox( 산화환원 ) = 산화환원 전극을 사용한 적정
	- ISE-Titration(ISE- 적정 ) = 이온 선택성 전극을 사용한 적정
	- ISE-MKA = 이온 선택성 전극을 사용한 MKA( 알려진 표준 다중 첨가법 )
- Electrode Name( 전극 이름 ): 최대 14 개의 영숫자를 사용 하여 이름을 입력합니다 .
- 전극 유형이 pH 인 경우 (Orion Star T910 및 Orion Star T940 만 해당 ):
	- Resolution( 분해능 ): 0.1, 0.01 또는 0.001 pH 분해능 선택
	- Buffer Group( 버퍼 그룹 ): USA(1.68, 4.01, 7.00, 10.01, 12.46) 또는 DIN(1.68, 4.01, 6.86, 9.18) 선택
- 전극 유형이 ISE 인 경우 (Orion Star T930 및 Orion Star T940 만 해당 ):
	- ISE Type(ISE 유형 ): X- 및 X+ 같은 일반 이온을 비롯한 적 정에 사용할 수 있는 이온 선택성 전극이 나열됩니다 .
	- Significant Digits( 유효 숫자 ): 유효 숫자 분해능 1, 2, 3 또는 4 선택
	- Direct Measure Units( 직접 측정 단위 ): 직접 측정 모드 의 측정값에 사용할 단위 선택

### 2 단계 : 적정제 설정

적정제와 관련된 변수가 표시되며 이는 편집 가능합니다 . 적 정기 모델 및 이전 변수 선택에 따라 일부 변수는 표시되지 않을 수 있습니다 .

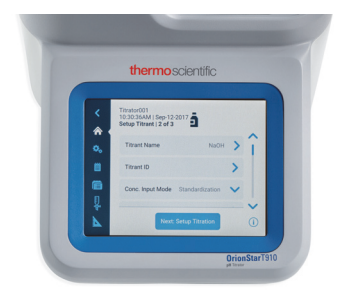

- Titrant Name( 적정제 이름 ): 목록에서 일반 적정제를 선택 하거나 "User Defined( 사용자 정의 )" 를 선택합니다 .
	- User Defined Titrant Name( 사용자 정의 적정제 이름 ): 최대 14 개의 영숫자를 사용하여 이름을 입력합니다 .
- Titrant ID( 적정제 ID): 최대 14 개의 영숫자를 사용하여 적 정제 ID 를 입력합니다 . 이 ID 는 방법에서 적정제를 식별 하고 추적하는 데 도움이 될 수 있습니다 .
- Conc. Input Mode( 농도 입력 모드 ): 적정제의 농도를 어떻 게 확인할지 선택합니다 .
	- 적정제의 정확한 농도를 M 또는 mM 로 입력하려면 "Manual Entry( 수동 입력 )" 를 선택합니다 .
	- 적정제의 정확한 농도를 확인하기 위해 적정을 실행하 려면 "Standardization( 표준화 )" 을 선택합니다 .
- Nominal Concentration( 공칭 농도 ): M 또는 mM 로 표준화 할 적정제의 예상 농도 값을 입력합니다 .
- Standardize Tech.( 기법 표준화 ): 적정제 농도를 확인하는 데 사용할 적정 기법으로 "Equivalence Point( 당량점 )" 또 는 "Preset Endpoint( 프리셋 끝점 )" 를 선택합니다 .
- Result Units( 결과 단위 ): 확인된 적정제 농도 값을 표시할 단위로 M 또는 mM 을 선택합니다 .
- Standardize Reaction Ratio( 반응 비율 표준화 ): 몰 표준은 몰 적정제로 나뉘므로 , 적정제에 대한 표준의 화학량 반응 을 입력합니다 .
- Standard Name( 표준 이름 ): 목록에서 일반 표준을 선택하 거나 "User Defined( 사용자 정의 )" 를 선택합니다 .
	- User Defined Standard Name( 사용자 정의 표준 이름 ): 최대 14 개의 영숫자를 사용하여 이름을 입력합니다 .
- 표준 양 : 표준 양을 입력할 방법을 선택합니다 .
	- 반복된 사이클 동안 표준 양이 동일한 경우 "Fixed Weight( 고정 무게 )" 또는 "Fixed Volume( 고정 용량 )" 을 선택한 다음 , 값을 gram 또는 mL 단위로 입력합니다 .
	- 반복된 사이클 동안 표준 양이 다른 경우 각 표준화 사 이클 전에 "Variable Weight( 가변 무게 )" 또는 "Variable Volume( 가변 부피 )" 을 선택한 다음 , 값을 gram 또는 mL 단위로 입력합니다 .
- Standard Molecular Weight( 표준 분자 무게 ): 표준으로 사 용된 화학물질의 분자 무게를 입력합니다 .
- Standard Purity( 표준 순도 ): 표준으로 사용된 물질의 실제 화학적 비율 (%) 을 입력합니다 .
- Standard Concentration( 표준 농도 ): 표준으로 사용된 화 학물질의 농도를 M 단위로 입력합니다 .
- Pre-dose Titrant Volume( 사전 투여량 적정 부피 ): 끝점 부피 를 잘 알고 있는 경우 , 적정을 시작하기 전에 표준에 추가할 적정제의 부피를 입력하여 적정 시간을 줄일 수 있습니다 .
- Max Total Titrant Volume( 최대 총 적정제 용량 ): 끝점이 확 인되지 않은 경우 분석을 중단하기 위한 안전 기능으로서 적정 동안 추가할 적정제의 최대량을 입력합니다 .
- Standardization Process Control( 표준화 프로세스 제어 ): "Routine( 일반 )", "Quick( 빠름 )", "Careful( 주의 )" 또는 "User Defined(사용자 정의)"를 선택하여 분석 결과를 최적화할 수 있도록 적정을 조절하는 동적 프로세스 제어를 설정합니다 .
- Pre-stir Duration( 사전 교반 기간 ): 혼합을 확실히 하려면 적정을 시작하기 전에 용액을 몇 초간 교반할 것인지 시간 을 입력합니다 .
- Stir speed( 교반 속도 ): 교반기 프로브의 속도를 "Very Slow ( 매우 느림 )", "Slow( 느림 )", "Medium( 중간 )", "Fast( 빠름 )" 또는 "Very Fast( 매우 빠름 )" 로 선택하여 소용돌이 , 기포 또 는 물방울을 형성하지 않고 용액을 혼합할 수 있습니다 .

### 3 단계 : 적정 설정

적정과 관련된 변수가 표시되며 이는 편집 가능합니다 . 적정 기 모델 및 이전 변수 선택에 따라 일부 변수는 표시되지 않 을 수 있습니다 .

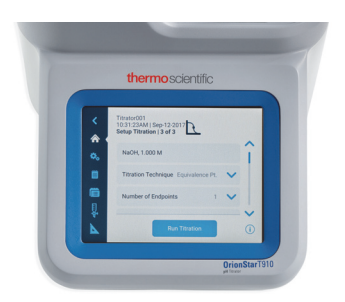

- 적정 정보는 첫 번째 행에 참조용으로만 표시됩니다 .
- 적정 기법 : 샘플 농도를 확인하는 데 사용할 적정 기법으 로 "Equivalence Point( 당량점 )" 또는 "Preset Endpoint( 프 리셋 끝점 )" 를 선택합니다 .
- Number of Endpoints( 끝점의 수 ): 당량점 1 개 또는 2 개를 선택하거나 프리셋 끝점 1 개 , 2 개 , 3 개를 선택합니다 .
- Endpoint Values( 끝점 값 ): Preset Endpoint( 프리셋 끝점 ) 를 선택한 경우 , 끝점의 값을 입력합니다 .
- Display Units( 표시 단위 ): pH Equivalence Point(pH 당량점 ) 를 선택한 경우 표시되는 단위를 "pH" 또는 "mV" 로 선택합 니다 .
- Titration Type( 적정 유형 ): 샘플 농도를 확인하는 데 사용 할 적정 유형으로 "Direct Titration( 직접 적정 )" 또는 "Back Titration( 역적정 )" 을 선택합니다 .
	- Back Titration( 역적정 ) 을 선택한 경우 , 다음과 같은 변수가 표시되며 일부는 이전 변수의 선택에 따라 달라 집니다 .
		- Reagent Reaction Ratio( 시약 반응 비율 )
		- Titrant Reaction Ratio( 적정제 반응 비율 )
		- Reagent Amount( 시약 양 )
		- Reagent Molecular Weight( 시약 분자 무게 )
		- Reagent Purity( 시약 순도 )
		- Reagent Weight( 시약 무게 )
		- Reagent Volume( 시약 용량 )
		- Reagent Concentration( 시약 농도 )
- Blank Required (Fixed)( 공백 필요 )( 고정 ): 공백 값 입력 방 법으로 "No( 없음 )", "Fixed( 고정 )" 또는 "Variable( 가변 )" 을 선택합니다 .
- Result Units( 결과 단위 ): 목록에서 샘플 농도 결과에 사용 할 단위를 선택합니다 .
	- F\*Consumption mmol(F\* 소모량 몰 ): 인자의 값 ( 단위 없음 ) 을 입력합니다 . 입력 값은 결과 밀리몰로 곱해집 니다 .
- Reaction Ratio( 반응 비율 ): 몰 샘플은 몰 적정제로 나뉘므 로 , 적정제에 대한 샘플의 화학량 반응을 입력합니다 .
- Sample Molecular Weight( 샘플 분자 무게 ): 샘플로 사용된 화학물질의 분자 무게를 입력합니다 .
- Sample Amount( 샘플 양 ): 샘플 양을 입력할 방법을 선택 합니다 .
	- 반복된 사이클 동안 샘플 양이 동일한 경우 "Fixed Weight( 고정 무게 )" 또는 "Fixed Volume( 고정 용량 )" 을 선택한 다음 , 값을 gram 또는 mL 단위로 입력합니다 .
	- 반복된 사이클 동안 샘플 양이 다른 경우 각 적정 사이클 전에 "Variable Weight( 가변 무게 )" 또는 "Variable Volume( 가변 용량 )" 을 선택한 다음 , 값을 gram 또는 mL 단위로 입력합니다 .
- Sample Density( 샘플 밀도 ): 샘플로 사용된 화학물질의 밀 도를 입력합니다 .
- Pre-dose Titrant Volume( 사전 투여량 적정 용량 ): 끝점 용량 을 잘 알고 있는 경우 , 적정을 시작하기 전에 샘플에 추가할 적정제의 용량을 입력하여 적정 시간을 줄일 수 있습니다 .
- Max Total Titrant Volume( 최대 총 적정제 용량 ): 끝점이 확 인되지 않은 경우 분석을 중단하기 위한 안전 기능으로서 적정 동안 추가할 적정제의 최대량을 입력합니다 .
- Standardization Process Control( 표준화 프로세스 제어 ): "Routine( 일반 )", "Quick( 빠름 )", "Careful( 주의 )" 또는 "User Defined( 사용자 정의 )" 를 선택하여 분석 결과를 최 적화할 수 있도록 적정을 조절하는 동적 프로세스 제어를 설정합니다 .
- Pre-stir Duration( 사전 교반 기간 ): 혼합을 확실히 하려면 적정을 시작하기 전에 용액을 몇 초간 교반할 것인지 시간 을 입력합니다 .
- Stir speed( 교반 속도 ): 교반기 프로브의 속도를 "Very Slow( 매우 느림 )", "Slow( 느림 )", "Medium( 중간 )", "Fast( 빠름 )" 또는 "Very Fast( 매우 빠름 )" 로 선택하여 소용돌이 , 기포 또 는 물방울을 형성하지 않고 용액을 혼합할 수 있습니다 .
- Sample ID( 샘플 ID): 샘플 식별 모드로 "None( 없음 )", "Auto-Incremental( 자동 증분 )" 또는 "Manual( 수동 )" 을 선 택합니다 .
	- Auto-Incremental( 자동 증분 ) 의 경우 , 최대 11 개의 영 숫자를 입력하며 각 적정을 실행할 때마다 자동으로 증 가하는 3 자리 숫자 (001 로 시작 ) 가 추가됩니다 .
	- Manual( 수동 ) 의 경우 , 각 적정을 실행하기 전에 샘플 ID 를 입력합니다 .

### 일반 설정

General Settings( 일반 설정 ) 화면에는 Diagnostics( 진단 ), Display( 디스플레이 ), Files and Info( 파일 및 정보 ), Notifications( 알림 ) 에 대한 적정기 설정 목록이 표시됩니다 .

Diagnostics( 진단 ) 버튼을 누르면 적정기의 공장 초기화 옵 션에 액세스할 수 있습니다 .

Display( 디스플레이 ) 버튼을 누르면 디스플레이 밝기 , 장치 이름 , 날짜 및 날짜 형식 , 시간 및 시간 형식 , 언어 , 온도 입 력값 , 온도 단위에 대한 설정에 액세스할 수 있습니다 .

Files and Info( 파일 및 정보 ) 버튼을 누르면 적정기의 일련 번 호 , 모델 번호 , 펌웨어 개정판을 볼 수 있으며 , 적정기 펌웨 어에 대한 업데이트를 수행할 수 있습니다 .

Notifications( 알림 ) 버튼을 누르면 Titration Cycle Complete( 적정 사이클 완료 ), Maximum Titrant Volume( 최대 적정제 용 량 ), Data Log Full( 데이터 로그 가득 참 ), Calibration Due( 보 정 만료 ), Maintenance Due( 유지관리 만료 ) 설정에 액세스 할 수 있습니다 . 각 설정은 끄거나 켤 수 있습니다 . 알림이 켜져 있으면 가청 신호음이 전송되며 , 해당 조건이 충족된 경우 필요에 따라 팝업 경고가 함께 표시됩니다 .

- Titration Cycle Complete( 적정 사이클 완료 ) 적정 사이클 이 완료되면 울리는 신호음입니다 .
- Maximum Titrant Volume( 최대 적정제 용량 ) 적정 최대 용량에 도달하면 울리는 신호음입니다 .
- Data Log Full( 데이터 로그 가득 참 ) 사용 가능한 데이터 로그 ( 적정 , 적정제 , 보정 , 직접 측정 ) 가 완전히 채워지 기 5% 이내인 경우 울리는 신호음 및 경고 팝업입니다 .
- Calibration due( 보정 만료 ) 선택한 전극 유형에 대해 보 정을 수행하지 않은 채 입력된 시간이 경과한 경우 울리는 신호음 및 경고 팝업입니다 .
- Maintenance Due( 유지관리 만료 ) 선택한 유지관리 기간 이 1 개월 , 3 개월 , 6 개월 또는 12 개월 경과한 경우 울리 는 신호음 및 경고 팝업입니다 . 이는 튜브 , 밸브 , 뷰렛 또 는 전극 같은 품목의 변경을 위한 일반적인 알림 용도로 고 안되었습니다 .

로그

Logs( 로그 ) 화면에는 활성 데이터 로그인 Titration Log( 적정 로그 ), Titrant Log( 적정제 로그 ), Calibration Log( 보정 로그 ), Direct Measure( 직접 측정 ) 로그가 표시됩니다 .

각 데이터 로그에는 최대 100 개의 데이터 세트가 포함되며 용량이 다 차면 최신 데이터 세트가 가장 오래된 데이터 세트 를 덮어씁니다 .

데이터 로그는 짧거나 긴 형식의 CSV 또는 보고서 (PDF) 파 일로 USB 플래시 드라이브에 내보낼 수 있으며 , 컴팩트 프 린터 (Cat. No. STARA-106) 에 짧거나 긴 형식으로 전송할 수 있습니다 .

### 방법

Methods( 방법 ) 화면에는 사용 가능한 모든 방법 목록 다음에 "Create a New Method( 새 방법 만들기 )" 버튼이 표시됩니다 .

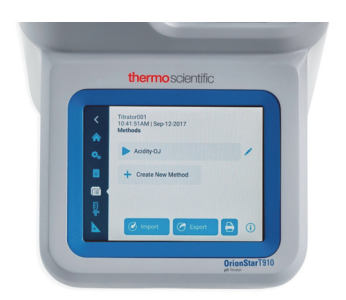

총 10 개의 고유한 방법을 저장 , 편집 , 가져오기 , 내보내기 할 수 있습니다 .

저장된 방법이 암호로 보호되어 있는 경우 , 방법 이름의 오 른쪽에 Edit( 편집 ) 아이콘 외에 Lock( 자물쇠 ) 아이콘이 표시 됩니다 .

- 선택한 방법을 사용하여 적정의 Pre-Check( 사전 확인 ) 화 면으로 바로 진행하려면 기존 방법을 누릅니다 .
- 중요한 방법 정보의 요약이 포함된 Quick View(빠른 보기 ) 창을 팝업으로 보려면 기존 방법을 길게 누른 다음 , 보기 를 취소하고 방법을 편집하거나 사용하도록 선택합니다 .
- Edit Name and Password( 이름 및 암호 편집 ), Edit Electrode( 전극 편집 ), Edit Titrant( 적정제 편집 ), Edit Titration( 적정 편집 ), Copy Method( 방법 복사 ), Delete Method( 방법 삭제 ) 를 비롯한 방법을 편집하려면 저장된 방법 이름의 오른쪽에 있는 " 편집 " 아이콘을 누릅니다 .
- 새 방법을 만들려면 "Create New Method( 새 방법 만들기 )" 버튼을 누릅니다 .
- 저장된 방법을 인쇄하려면 "Print( 인쇄 )" 아이콘을 누릅니다 .

인식 가능한 방법이 포함된 USB 플래시 드라이브가 적정기 에 연결되면 , 적정기는 USB 플래시 드라이브에 방법이 있다 는 것을 감지합니다 . "Import( 가져오기 )" 버튼을 눌러 Methods( 방법 ) 화면에서 방법을 가져올 수 있습니다 . USB 플래시 드라이브가 적정기에 연결되면 "Export( 내보내 기 )" 버튼을 눌러 연결된 USB 드라이브에 방법을 내보낼 수 있습니다 . 내보낸 방법은 백업으로 저장하거나 다른 적정기 에 가져올 수 있습니다 .

### 뷰렛

Burette( 뷰렛 ) 화면에는 뷰렛 설정 및 유지관리 항목이 표시 됩니다 .

- Burette Size( 뷰렛 크기 ): 뷰렛 크기를 눌러 드롭다운 목록 에서 10mL, 20mL 또는 50mL 를 선택합니다 .
- Installation Data( 설치 데이터 ): 이 메뉴를 눌러 뷰렛의 설 치 데이터를 입력합니다. 이는 뷰렛 변경을 위한 일반적인 알림 용도로 고안되었습니다 .
- Rinse Cycles( 헹굼 사이클 ): 뷰렛의 헹굼 사이클 횟수를 변 경하려면 감소 (-) 또는 증가 (+) 아이콘을 누른 다음 , "Rinse( 헹굼 )" 버튼을 눌러 헹굼 사이클을 시작합니다 .

참고: 헹굼 사이클을 시작하기 전에 폐기물 비커를 디스펜서 프로브 밑에 두십시오 !

- Dispense Volume( 분출 용량 ): Dispense Volume( 분출 용량 ) 아래의 필드를 눌러 "Continuous( 연속 )" 또는 "Preset Value( 프리셋 값 )" 를 선택합니다 .
	- Continuous( 연속 ) 설정의 경우 , 뷰렛을 통해 용액의 원하는 양을 수동으로 흘려보내려면 "Dispense( 진단 )" 버튼을 길게 누릅니다 .
	- Preset Value( 프리셋 값 ) 설정의 경우 , 뷰렛을 통해 설 정된 용량을 분출하려면 용액의 용량을 입력한 다음 "Dispense( 분출 )" 버튼을 누릅니다 .

## 직접 측정

Direct Measure( 직접 측정 ) 화면에는 실시간 전극 판독값이 표시되므로, 적정을 수행하기 전에 샘플 측정을 확인하는 데 유용합니다 .

#### <span id="page-19-0"></span>적정이란 무엇입니까 **?**

적정이란 샘플에 용해된 특정 물질의 정량 확인 ( 분석 ) 을 할 수 있는 분석 기법입니다. 이는 피분석물과 샘플에 추가되는 알려진 농도의 시약 ( 적정제 ) 간의 전체 화학 반응을 기준으 로 합니다 .

피분석물 ( 샘플 ) + 적정제 ( 시약 ) -> 반응물

적정제는 피분석물이 중성화되거나 완전히 반응할 때까지 추 가됩니다. 확인에 적합하려면 적정 반응의 마지막을 관찰할 수 있어야 합니다 . 이는 센서 또는 색상 같은 적절한 기법으로 반 응을 모니터링 ( 표시 ) 해야 함을 의미합니다 . 분출된 적정제의 용량은 화학 반응의 화학량을 바탕으로 피분석물 농도를 계산 하는 데 사용됩니다 . 적정 반응은 빠르고 , 완전하고 , 명료하며 , 관측 가능합니다 . 잘 알려진 예시로 , 수산화 나트륨으로 식초 의 아세트산을 적정하는 경우를 들 수 있습니다 .

#### 어떤 종류의 화학 반응이 적정에 사용됩니까 **?**

적정에 사용되는 가장 일반적인 분석 반응은 다음과 같습니다 .

- <u>산 / 염기</u> 반응의 예 : 와인이나 우유 또는 케첩의 산 함유량
- 이온 선택성 반응의 예 : 감자칩이나 케첩 같은 간식류의 염화물 함유량
- 침전 반응의 예 : 감자칩이나 케첩 같은 간식류의 염분 함 유량 , 광천수의 황산염 함유량 , 전기 도금조의 황산염 함 유량
- 산화환원 반응의 예 : 전기 도금조의 구리 , 크롬 및 / 또는 니켈 함유량
- 착염 반응의 예 : 물의 총 경도 ( 마그네슘 및 칼슘 ), 우유와 치즈 또는 시멘트의 칼슘 함유량
- 콜로이드 침전 반응의 예 : 세정제 , 분말 세제 또는 액체 세 안제의 음이온 계면활성제 함유량

#### 프리셋 끝점과 당량점 적정의 차이는 무엇입니까 **?**

당량점은 한 적정제의 몰이 피분석물의 몰과 동일할 때 적정 의 정확한 지점입니다 . 프리셋 끝점은 반응하는 적정제의 몰 이 피분석물의 몰을 초과했을 때 시스템이 변경되는 지점입 니다 .

#### 프리셋 끝점 적정 모드 **(EP):**

프리셋 끝점 모드는 기존의 적정 절차를 대표합니다 . 즉 , 반 응이 관찰되는 마지막까지 적정제를 추가합니다 ( 예 : 피분 석물과 적정제의 완전 반응 ). 자동화된 적정기를 사용할 경 우 , 사전 정의된 값 ( 예 : pH = 8.2) 에 도달할 때까지 샘플이 적정됩니다 .

#### 당량점 적정 모드 **(EQP):**

화학 반응의 당량점 또는 화학량 지점은 적정제 및 분석제가 화학적인 등가량으로 혼합된 지점입니다 .

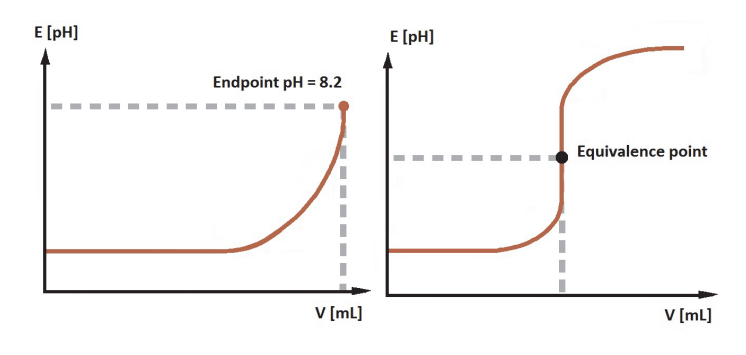

#### 적정에 사용되는 일반적인 센서 표시 방법은 무엇입니까 **?**

적정은 표시 원리 및 발생하는 화학 반응에 따라 분류할 수 있습니다 .

#### 전위차법

용액의 농도에 따른 전위 (mV) 를 기준 전위와 비교 하여 측정합니다 . 예 : 산 / 염기 ( 수성 / 비수성 ), ISE( 이온 선택성 전극 ), 산화환원 , 침전 반응 .

#### 전압 전류법

용액의 농도에 따른 전위 (mV) 를 일정한 양극화 전 류에서 측정합니다 . 예 : Karl Fischer 수분 측정법 .

#### 자동화된 적정기란 무엇입니까 **?**

자동화된 적정기는 적정과 관련된 다음과 같은 모든 작업을 자동화할 수 있는 마이크로프로세서 제어 장치입니다 .

- 1. 전극의 보정
- 2. 적정제 표준화
- 3. 적정 방법 설정
- 4. 적정 실행 ( 사이클 )
	- a. 적정 추가
	- b. 반응 모니터링 ( 신호 포착 )
	- c. 반응 진행률의 인식
	- d. 데이터 저장
	- e. 계산
	- f. 결과 저장
	- g. 데이터를 프린터 또는 컴퓨터 / 외부 시스템으로 전송

### 자동화된 적정기는 어떤 방식으로 작동합니까 **?**

자동화된 적정기는 정의된 작동 순서를 따릅니다. 이 순서는 일반적으로 적정 반응이 도달하는 모든 지점마다 동일합니 다 ( 적정 사이클 ). 적정 사이클은 주로 다음과 같은 4 단계로 구성됩니다 .

- 1. 적정 추가
- 2. 적정 반응
- 3. 신호 포착
- 4. 평가

각 단계에는 특정 적정 방법에 따라 정의해야 하는 여러 가지 특정 변수 ( 예 : 크기 증분 ) 가 있습니다 . 복합 애플리케이션 을 실행할 경우 추가 단계가 포함됩니다 . 이러한 몇 가지 예 에는 pH 값을 시작점으로 조절하기 위한 사전 투여량 분출 시약 , 역적정을 위한 추가 시약 분출 , 샘플 희석 등이 해당됩 니다 . 이러한 단계 및 해당 변수는 적정 방법에 설명되어 있 습니다 .

### 내 장치의 소프트웨어 버전을 확인하려면 어떻게 해야 합니 까 **?**

홈 화면에서 "General Settings( 일반 설정 )" 아이콘을 누릅니 다 . 일반 설정 화면에서 "Files and Info( 파일 및 정보 )" 버튼 을 누릅니다 . 적정기의 일련 번호 , 모델 번호 , 펌웨어 개정 판이 표시됩니다 .

### 전극은 어떻게 보관해야 합니까 **?**

대부분의 경우 가장 좋은 보관 매질은 기준 시스템에 포함된 전해질입니다 . 여기에서는 전해질이 연결지점을 통해 이동 하지 않기 때문입니다 .

반전지의 경우 , 세 가지 주요 유형이 사용됩니다 . 첫 번째 반 전지 유형은 pH 용으로 , 최상의 보관 매질은 pH 7 버퍼입니 다 . 두 번째로 많이 사용되는 반전지 유형은 ISE( 이온 선택 성 전극 ) 입니다 . 단기간 보관할 경우 대부분의 ISE 는 측정

할 이온의 희석 (0.01M) 용액에 보관됩니다 . 이렇게 하면 전 극을 항상 사용할 수 있도록 준비됩니다 . 장기간 보관할 경 우 대부분의 ISE 는 건조 상태로 보관됩니다 . 세 번째 반전지 유형은 이중 연결지점 ( 또는 단일 연결지점 ) 기준 전극입니 다 . 이 전극은 단기간 보관할 경우에는 연결 전해질에 보관 해야 하고 , 장기간 보관할 경우에는 비운 뒤 건조 상태로 보 관해야 합니다 .

#### 적정제를 표준화해야 하는 빈도는 얼마입니까 **?**

이는 적정제의 안정성 및 보관 상태에 따라 다릅니다 . 가장 일반적인 경우로는 검은색 병에 감광성 적정제 보관 ( 예 : 요 오드 용액 ), Karl Fischer 적정제의 수분 차단 ( 예 : 분자 여과 기 또는 실리카겔 사용 ), 특정 강염기 ( 예 : 수산화 나트륨 ) 의 이산화탄소 차단 등이 해당됩니다 .

#### 전극을 보정해야 하는 빈도는 얼마입니까 **?**

이는 전극으로 측정할 샘플에 따라 다르지만 , 일반적인 규칙 에 따르면 전극은 하루에 한 번 이상 보정해야 합니다 .

### **pH** 측정에서 온도 보정이 중요한 이유는 무엇입니까 **?**

용액의 pH 를 측정할 경우 , 3 가지 온도 효과를 고려해야 합 니다 .

첫 번째는 Nernst 방정식에 따르면 pH 전극 보정 곡선의 기울 기는 온도에 따라 달라집니다 . 보정 동안 버퍼의 온도를 고 려한다면 이러한 온도와 측정되는 실제 샘플의 온도 차이를 수학적으로 보정할 수 있습니다 . 대부분의 최신 pH 측정기 및 적정기는 이러한 작업을 자동으로 완료합니다 .

두 번째 효과는 온도로 인한 샘플의 실제 pH 변화와 관련이 있 습니다 . 용액에 일부분만 해리되어 있는 약산의 경우를 예로 들어보겠습니다 . 용액의 온도가 높아질수록 산의 해리도도 더욱 높아져 결국 pH 가 낮아지게 됩니다 . 이 효과는 샘플에 따라 좌우되며 pH 측정기 또는 적정기로 보정할 수 없습니다 .

세 번째 효과는 두 번째와 관련이 있으나 pH 버퍼로 보정하 는 것과는 관련이 있습니다 . pH 버퍼는 산과 염기로 이루어 진 경우가 많으므로 , 버퍼의 pH 는 온도에 따라서도 좌우됩 니다 . pH 측정기 또는 적정기를 올바르게 보정하려면 장치 가 버퍼의 온도를 " 알아야 " 합니다 .

### 결과가 예상값의 절반이거나 두 배인 이유는 무엇입니까 **?**

가능한 주요 원인은 두 가지가 있습니다 .

뷰렛 크기가 올바르게 정의되었는지 확인하십시오 . 예를 들 어 , 적정기에서 10mL 뷰렛을 사용 중이라고 했으나 실제 뷰 렛 크기는 20mL 뷰렛인 경우가 있습니다 . 이 경우 결과가 예 상값의 절반이 되어 버립니다 .

반응 비율 당량수 또는 원자가가 올바른지 확인하십시오 . 그 리고 올바른 당량점에 적정하고 있는지 확인하십시오 .

### 당량점 적정 결과가 수동 색상 적정과 다른 이유는 무엇입 니까 **?**

이러한 결과의 차이점은 pH 색상 지표 중 하나를 사용하여 산 / 염기 적정을 수행할 때 주로 뚜렷하게 나타납니다 . pH 지표 변색은 고정 값이 아닌 pH <u>범위</u>를 대상으로 합니다. 변색이 일 어나는 실제 지점은 샘플에 따라 크게 좌우되며 화학적 당량점 과 일치하지 않을 수 있습니다 . 이는 작은 불일치일 수 있습니 다 . 권장 사항은 적정제를 표준화하는 것입니다 .

이러한 차이점이 발생하는 두 번째 이유는 주로 변색에 대한 사람 눈의 민감도 중 하나에 있습니다 . 변색이 이미 일어나 기 시작한 상태일지라도 , 사람의 눈은 아무런 변화를 아직 감지하지 못하는 것입니다 . pH 센서로 전위 표시를 사용하 는 일반적인 산 / 염기 적정의 경우 , 처음에 과도한 산 ( 또는 염기 ) 이 있으면 신호가 급격하게 변화합니다 .

### 비수성 적정에는 어떤 전극을 사용해야 합니까 **?**

비수성 적정을 수행할 경우 일반적으로 세 가지 주요 전극 문 제가 있습니다 .

첫 번째 문제는 비수성 용제와 수성 전해질을 사용하는 것입니 다 . 전극의 전해질을 교체하면 이 문제는 쉽게 해결됩니다 .

두 번째 문제는 샘플이 부도체라는 사실과 관련이 있습니다 . 그 결과 , 측정 반전지와 기준 반전지 사이의 전기 회로 성능 또 는 전극의 부품 ( 결합된 경우 ) 사이의 전기 회로 성능이 떨어 집니다. 이로 인해 잡음 신호가 발생하며, 기준에 표준 세라믹 연결지점이 포함된 센서를 사용할 경우 특히 그렇습니다 .

세 번째 문제는 센서의 취급과 관련이 있습니다 . 유리 (pH) 센서가 올바르게 기능하려면 유리막 ( 전극의 전구 ) 이 수산 화된 상태여야 합니다 . 이렇게 하려면 전극을 탈염수로 씻어 내면 됩니다 .

비수성 적정 동안 이러한 막은 점차 비수산화되어 전극의 반 응이 감소하게 됩니다 . 이를 방지하거나 이 문제를 바로잡으 려면 전극을 물에 담가 주기적으로 다시 씻어내야 합니다 .

# <span id="page-22-0"></span>유지관리 및 고객 서비스

### <span id="page-22-1"></span>유지관리 일정

- 적정기를 철저하게 검사하고 3 개월에 한 번씩 필요한 유 지관리를 수행하여 정상적인 작동 여부를 확인하십시오 . 강산 , 강염기 또는 기타 자극적인 적정제의 경우 필요에 따라 검사 및 유지관리 빈도를 늘리십시오 .
- 뷰렛 피스톤이 깨끗하고 밀폐되어 있는지 확인하십시오 . 피스톤 아래에 습기가 침투했는지 확인하십시오 . 어떤 손 상이나 누출이 확인되면 뷰렛을 교체하십시오 . 특히 유리 모서리에 주의를 기울이고 이가 빠졌거나 다른 손상이 있 는지 점검하십시오 .
- 튜브의 연결부가 깨끗하고 튜브의 밀폐부가 단단히 고정 되었는지 확인하십시오. 튜브 끝부분 벌어짐을 포함하여, 피팅 및 튜브의 손상을 확인하십시오 . 밀폐성을 유지하기 위해서는 튜브가 온전하고 균일해야 합니다 . 필요한 경우 튜브를 교체해야 하며 , 일반적인 주기는 3 개월에 한 번씩 입니다 .
- 디스펜서가 깨끗한지 점검하십시오 . 특히 팁에 부분적인 막힘이 있지 않은지 , 튜브 연결부에 누출은 없는지 , 디스 펜서 팁에 누출은 없는지 확인하십시오 . 손상이나 오염이 발견되면 영향을 받는 구성 요소를 교체하십시오 . 필요한 경우 디스펜서 프로브를 교체해야 하며 , 일반적인 주기는 12 개월에 한 번입니다 .
- 전기 연결부가 육안으로 보기에 손상되거나 오염되었는지 확인하십시오 .
- 쏟아진 화학물질을 닦아내어 케이스가 변색되거나 손상되 지 않도록 하십시오 .
- 적정기는 건조한 상태로 있어야 합니다 . 액체가 장치의 내 부로 침투해서는 안 됩니다 .
- 솔레노이드 밸브는 적정기 수명 동안 지속되지만 , 적정기 를 적절하게 유지보수하지 않으면 배브가 막히거나 손상 될 수 있습니다 . 장애 발생 시 , 밸브 교체 키트를 사용할 수 있습니다 .
- 제조업체의 지침에 따라 전극을 보관하고 유지보수하십시 오 .

### <span id="page-22-2"></span>적정기 및 뷰렛 보관

단기간 및 장기간 보관할 경우 , 적정기 뷰렛을 다음 절차에 따라 씻어내야 합니다 .

- 1. 탈염수로 이 단계를 완료하여 다음번에 사용할 뷰렛을 깨 끗하게 보관하십시오 .
- 2. 시약을 탈염수로 교체합니다 .
- 3. 뷰렛을 사이클 5 번으로 헹굽니다 .
- 4. 탈염수를 제거합니다 .
- 5. 추가 사이클을 3 번 실행하여 남은 물을 씻어냅니다 .
- 6. 뷰렛 뚜껑에서 뷰렛 튜브를 제거합니다 .
- 7. 뷰렛 커버를 부드럽게 잡은 다음 , 왼쪽으로 커버를 4~6 번 돌려 느슨하게 풀어 커버를 제거합니다 .
- 8. 유리 뷰렛을 부드럽게 잡고 위로 살짝 잡아당겨 뷰렛 피 스톤 구동 축을 확장합니다 . 그런 다음 뷰렛을 앞으로 이 동하여 연결부를 분리하십시오 . 뷰렛은 포함된 보호 보 관함에 넣어 보관할 수 있습니다 .

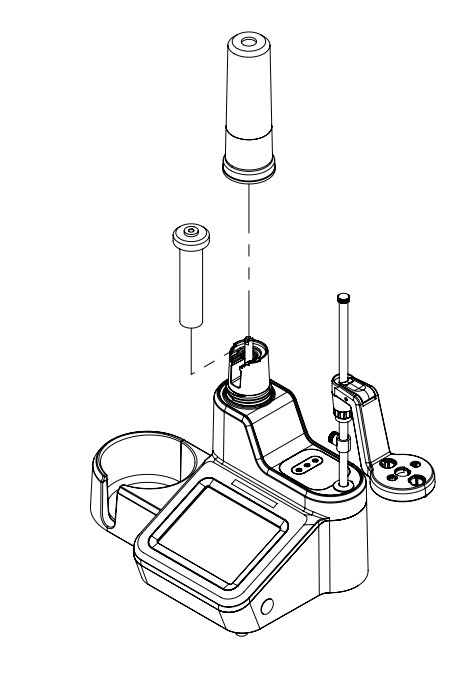

그림 **9.** 유닛에서 뷰렛 제거

# <span id="page-23-0"></span>주문 정보

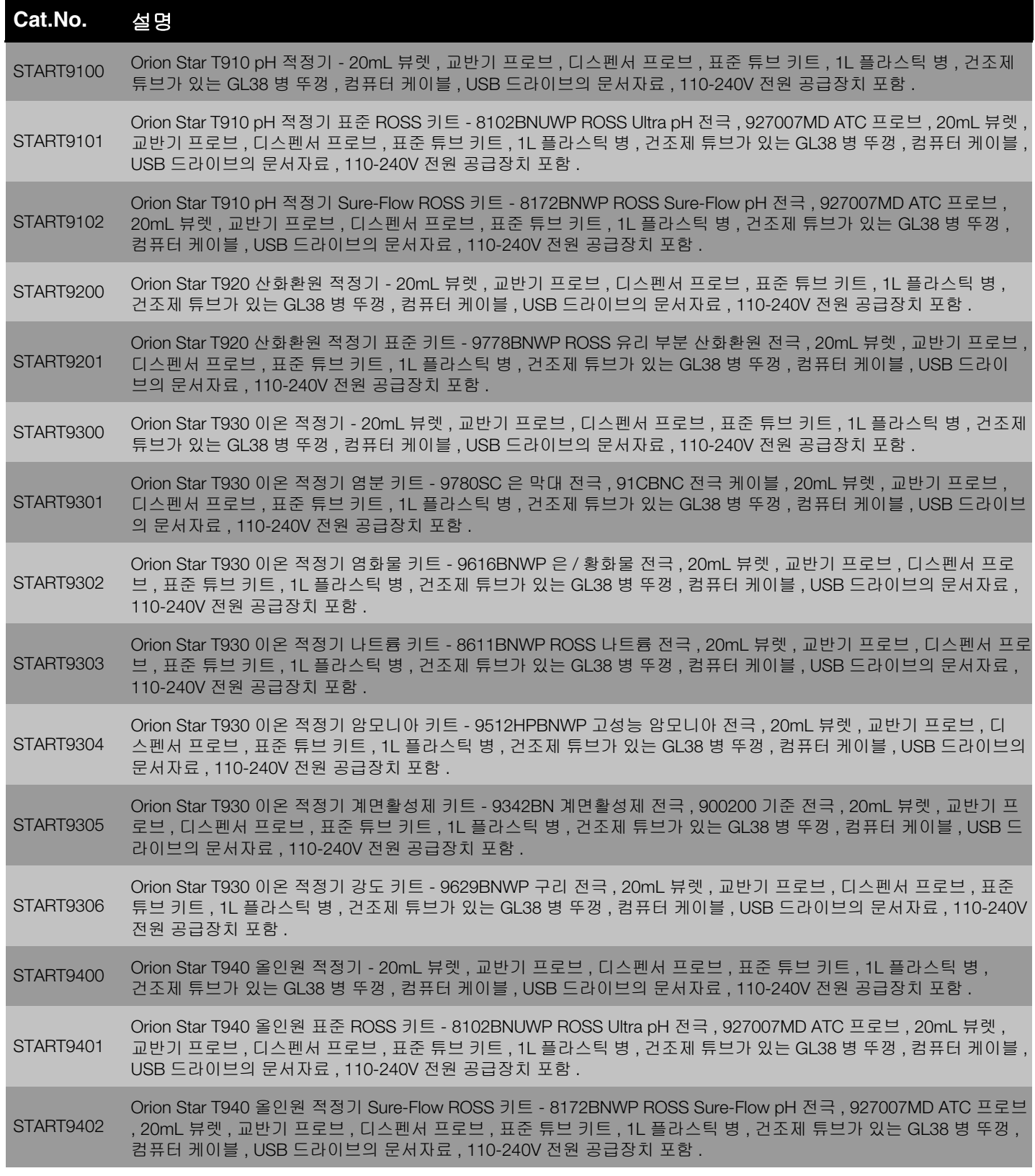

# 부속품 및 교체 부품

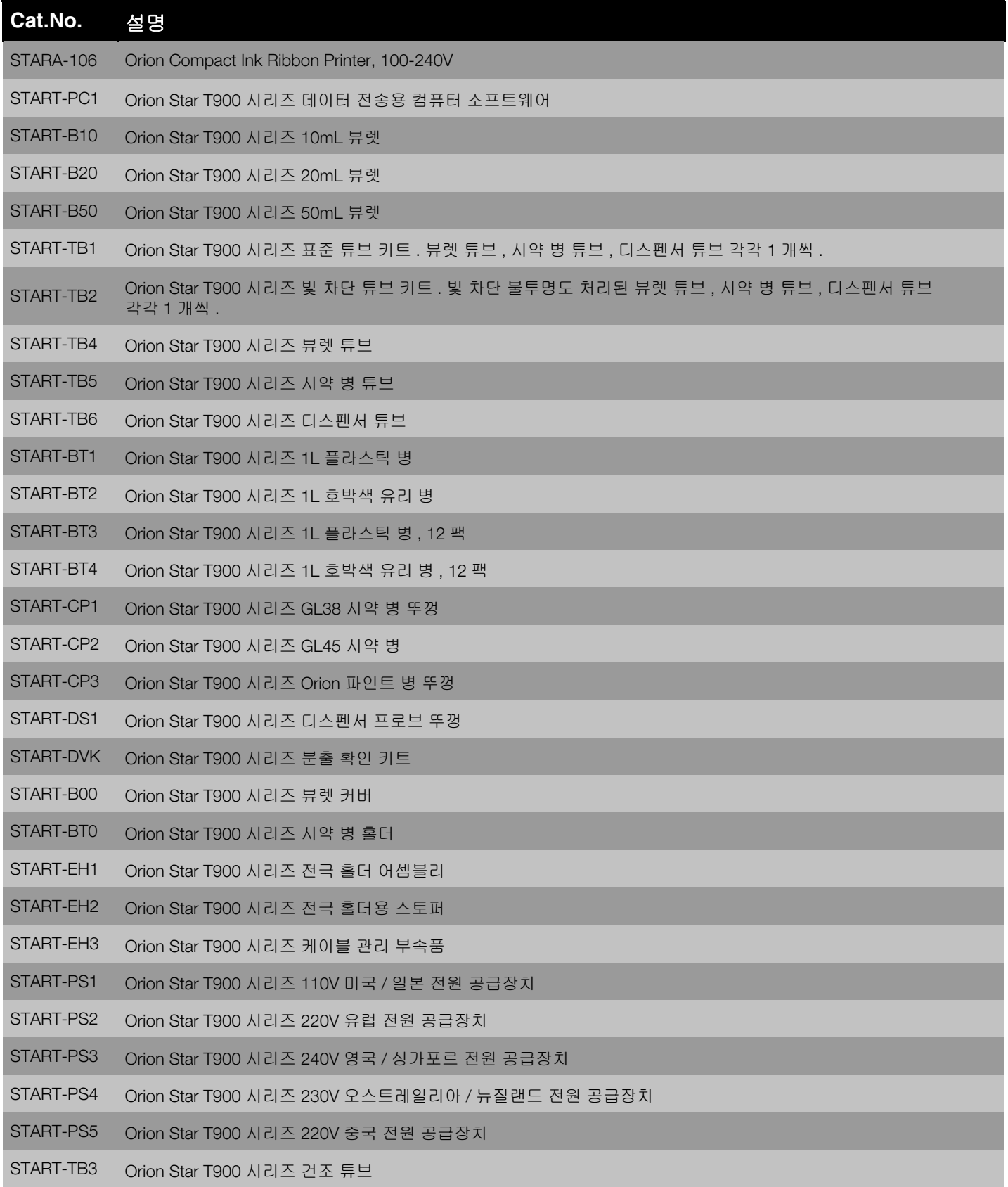

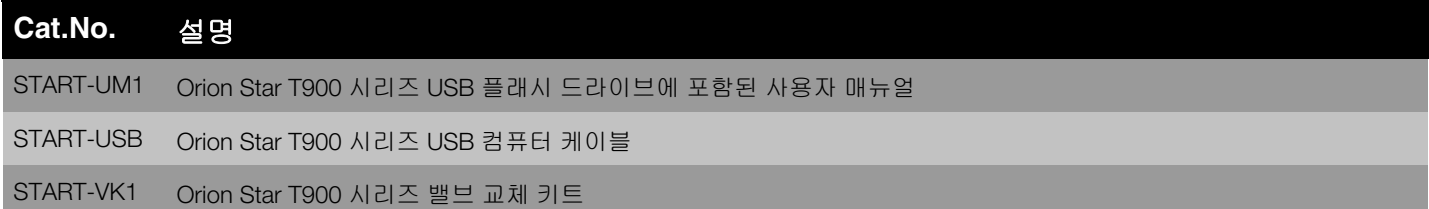

# <span id="page-26-0"></span>사양

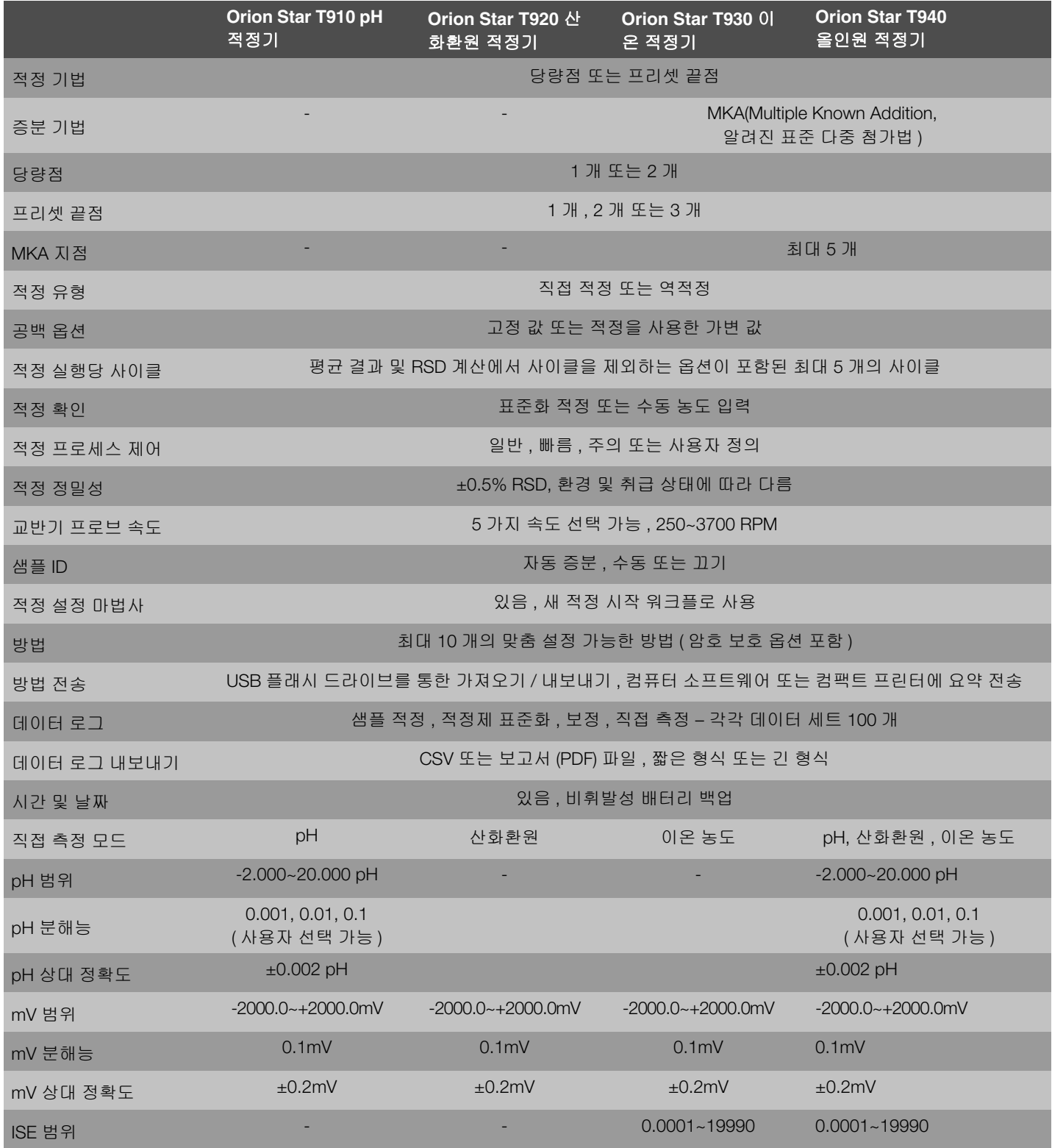

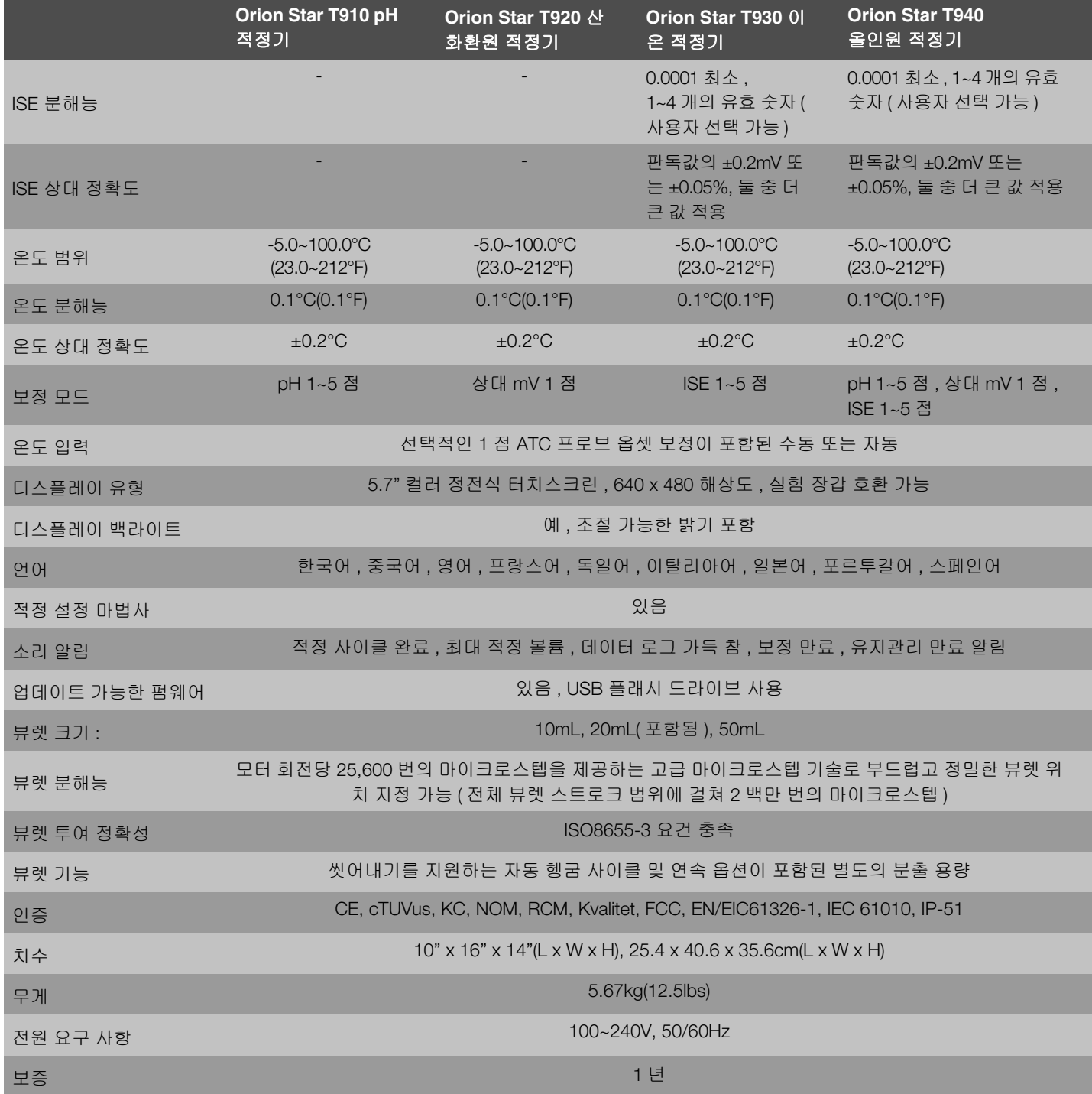

# <span id="page-28-0"></span>고객 서비스

<span id="page-28-1"></span>보증 정보

Thermo Fisher Scientific 은 지정된 대로 정상적인 작동 조건 에 따라 사용한 경우 , 지침 매뉴얼에 제공된 작동 제한 및 절 차를 준수한 경우 , 명시되지 않은 응용 분야에서 Thermo Fisher Scientific 의 제품의 사고 , 변경 , 남용 또는 오용하지 않은 경우 모든 품목은 아래에 규정된 기간 동안 재료 및 기 술의 결함이 없음을 새 상품의 원래 구매자에게 보증합니다. 공인되지 않은 절차에 사용하거나 타사 제품과 함께 사용한 경우 보증이 무효화될 수 있습니다 .

Thermo Scientific 의 장치는 다음과 같이 보증이 제공됩니다 .

Orion Star T900 시리즈 적정기는 구매일로부터 1 년 간 보증 됩니다 . 이 보증은 장치 ( 디스플레이 , 터치스크린 , 연결부 , 보드 포함 ) 와 통합된 분출 구성 요소 ( 뷰렛 드라이브 어셈블 리 , 밸브 어셈블리 , 뷰렛 포함 ) 에 적용됩니다 . 샘플과 접촉 하는 모든 소모품 ( 튜브 , 분출 프로브 , 시약병 캡 포함 ) 은 구매일로부터 90 일 동안 보증됩니다 . 샘플은 화학적으로 제품과 호환 가능해야 합니다 . 부품이 호환되지 않거나 호환 성과 관련하여 문의 사항이 발생할 경우, 보증을 유지하려면 제품을 서비스 센터에 맡기기 전에 공장에 알리십시오 .

상기 설명한 보증은 독점적이며 법률적, 명시적 또는 묵시적 여부에 상관없이 모든 다른 보증을 대신합니다 . 상품성 및 특정 목적에의 적합성에 대한 모든 기타 보증 , 그리고 소유 권을 제외한 거래 과정 또는 상관습에서 불거진 모든 다른 보 증은 이에 의하여 기각 및 제외됩니다 . THERMO SCIENTIFIC 은 계약을 맺은 것이거나 불법적으로나 이 제품 의 판매 또는 사용과 관련하여 발생하거나 관련된 직접 또는 간접적 , 결과적 또는 여타의 경우에 상관없이 신체적 상해 , 사망 , 재산상의 손해 , 수익 손실 , 피해 , 비용 부과 , 법적 책 임 또는 비용 손해에 대한 법적 책임이 없습니다 .

고객의 유일하고 독점적인 구제책은 결함 있는 구성 요소 또 는 하위 어셈블리를 Thermo Fisher Scientific 에 반환하여 수 리 또는 교체하거나 Thermo Fisher Scientific 의 옵션에 따라 구매 가격을 환불받는 것입니다 .

가장 최신 보증 정보에 대한 내용은 www.thermofisher.com/water 를 참조하십시오 .

### <span id="page-28-2"></span>보증 배송 / 반환 / 조정

보증 청구는 신속하게 제시해야 하며 Thermo Fisher Scientific 또는 공인 Thermo Fisher Scientific 총판사의 해당되 는 보증 기간 동안 접수되어야 합니다 . 수리 및 / 또는 조정을 위해 제품을 반환해야 할 경우 , Thermo Fisher Scientific 또는 해당 Thermo Fisher Scientific 공인 총판사의 사전 승인을 받 아야 합니다 . 이러한 제품을 반품하는 방법 및 반품 주소에 대한 지침은 Thermo Scientific 또는 Thermo Scientific 공인 총 판사에서 제공합니다 .

반품된 모든 제품 또는 구성 요소는 검사 및 / 또는 보증 수리 를 위해 MA 의 Thermo Fisher Scientific 또는 공인 대리점에 보내야 합니다 . 모든 품목은 고객의 자비 ( 운임 사전 결제 ) 로 반환해야 하며 , 반환 승인 번호의 견적 생성은 서비스 부 서에서 제공됩니다 . 보증에 따라 수리 또는 교체된 모든 제 품이나 구성 요소는 UPS(United Parcel Service) 또는 동급 서 비스를 사용하여 고객에게 다시 전달되며 비용은 Thermo Fisher Scientific 이 부담합니다 .

모든 경우 , Thermo Fisher Scientific 또는 Thermo Fisher Scientific 공인 총판사는 고장의 원인 및 특징을 확인해야 할 고유한 책임이 있으며 , 이에 대한 Thermo Fisher Scientific 의 결정 또는 총판사의 결정이 최종이 됩니다 .

보증에 따라 교체된 모든 부품은 Thermo Fisher Scientific 의 소유가 됩니다 .

### 교체 부품

교체 부품은 Thermo Fisher Scientific 또는 Thermo Fisher Scientific 공인 총판사에서 주문할 수 있습니다 . Thermo Fisher Scientific 제품 또는 Thermo Fisher Scientific 승인 제품 만 사용하십시오 . Thermo Fisher Scientific 은 시스템의 손상 이나 오작동에 대한 법적 책임을 지지 않으며 , 이는 무단 재 료를 사용하여 발생한 것으로 간주됩니다 .

### 지원

질문이 있거나 지원이 필요한 경우 , 기술 지원 전문가에게 문의하십시오 .

### • 이메일 l **WLP.techsupport@thermofisher.com**

- 미국 내 , 1-800-225-1480
- 미국 외 , +1-978-232-6000

추가 제품 정보에 대한 내용은 현지 공인 판매자 , Thermo Scientific Orion 기술 영업 담당자에게 문의하거나 , 이 사용 자 메뉴얼의 페이지 뒷면에서 WLP 정보를 활용하여 당사에 문의해주십시오 .

Thermo Scientific Orion 제품을 보고 제품 문서 , 사용자 매뉴 얼 , 매뉴어 , 소프트웨어 업데이트 , 추가 애플리케이션 및 기 술 리소스를 다운로드하려면 www.thermofisher.com 을 방문 해주십시오 .

었습니다 . 이러한 제한은 상용 환경에서 장비를 작동할 경우 유해한 간섭을 합당하게 차단할 수 있도록 설계되었습니다 . 이 장비는 무선 주파수 에너지를 생성 , 사용하고 이를 방출할 수 있으며 , 지침 매뉴얼에 따라 설치 및 사용하지 않을 경우 무 선 통신에 유해한 간섭을 초래할 수 있습니다 . 이 장비를 주거 지역에서 작동할 경우 유해한 간섭을 일으킬 수 있으며 이 경 우 사용자가 자비로 해당 간섭을 수정해야 합니다 ."

### 캐나다 산업성

" 이 ISM 장치는 캐나다 ICES-001 을 준수합니다 . Cet appareil ISM est conforme à la norme NMB-001 du Canada

### 한국 **EMC** 경고

### 경고 문구

이 장비의 EMC 등록은 업무적 용도로만 수행됩니다 . 제품을 가정에서 사용할 경우 간섭을 일으킬 수 있습니다 . 이 경고 문구는 업무용 제품에 적용됩니다 .

### 법규 조항

" 이 장비는 FCC 규정의 15 장에 따라 Class A 디지털 장치의 제 한을 준수하도록 테스트되었고 이를 준수하는 것으로 확인되

사용자안내문

사용 자 안 내 문

이 기기는 업무용 환경에서 사용할 목적으로 적합성평가를 받은 기기로서 가정용 환경에서 사용하는 경우 전파간섭의 우려가 있습니다.

※ 사용자 안내문은 "업무용 방송통신기자재"에만 적용한다.

# thermoscientific

#### 물 분석 장치

북미 수신자 부담 전화 : 1-800-225-1480 전화 번호 : (49) 6184-90-6000 전화 번호 : (91) 22-4157-8;<br>전화 번호 : 1,978-232-6000 [info.water.uk@thermofisher.com](http:// info.water.uk@thermofisher.com) wai.asia@thermofisher.com 전화 번호 : 1-978-232-6000 [info.water@thermofisher.com](http;//info.water@thermofisher.com)

독일 중국

전화 번호 : (86) 21-68654588 wai.asia@thermofisher.com

인도 전화 번호 : (91) 22-4157-8800

싱가포르 전화 번호 : (65) 6778-6876 wai.asia@thermofisher.com

일본 전화 번호 : (81) 045-453-9175 wai.asia@thermofisher.com

오스트레일리아 전화 번호 : (613) 9757-4300 오스트레일리아 국내 : (1300) 735-295 InfoWaterAu@thermofisher.com

#### 자세한 내용 알아보기 : **thermofisher.com/water**

© 2017 Thermo Fisher Scientific Inc. All rights reserved. Microsoft Windows 는 Microsoft Corporation 의 등록 상표입니다 . 모든 기타 상표는 달리 명시되지 않는 한 Thermo Fisher Scientific 과 그 자회사의 소유임을 알려드립니다 . 68X700208 1217

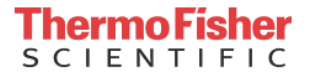